## **@YAMAHA TOOLS for S08**

**Installation Guide / Installationshandbuch / Manuel d'installation**

## **SPECIAL NOTICES**

- The software and this Installation Guide are exclusive copyrights of Yamaha Corporation.
- Use of the software and this guide is governed by the SOFTWARE LICENSING AGREEMENT which the purchaser fully agrees to upon breaking the seal of the software packaging. (Please read carefully the AGREEMENT at the end of this guide before installing the application.)
- Copying of the software or reproduction of this guide in whole or in part by any means is expressly forbidden without the written consent of the manufacturer.
- Yamaha makes no representations or warranties with regard to the use of the software and documentation and cannot be held responsible for the results of the use of this guide and the software.
- Copying of the commercially available music data is strictly prohibited except for your personal use.
- The company names and product names in this Installation Guide are the trademarks or registered trademarks of their respective companies.
- Future upgrades of application and system software and any changes in specifications and functions will be announced separately.

### **BESONDERE HINWEISE**

- Dieses Programm und diese Installationsanleitung sind im Sinne des Urheberrechts alleiniges Eigentum der Yamaha Corporation.
- Die Benutzung des Programms und dieser Anleitung unterliegt der SOFTWARE-LIZENZVEREINBARUNG, mit der sich der Erwerber durch Öffnen des Siegels der Programmverpackung uneingeschränkt einverstanden erklärt. (Bitte lesen Sie die VEREINBARUNG am Ende dieser Anleitung vor Installation der Anwendung sorgfältig durch.)
- Das Kopieren der Software und die Reproduktion dieser Anleitung, in welcher Form auch immer, in Teilen oder als Ganzes, sind nur mit schriftlicher Genehmigung des Herstellers erlaubt und sonst ausdrücklich verboten.
- Yamaha leistet keinerlei Garantie hinsichtlich der Benutzung des Programms und der zugehörigen Dokumentation und übernimmt keine Verantwortung für die Ergebnisse der Benutzung dieser Anleitung oder des Programms.
- Das Kopieren im Handel erhältlicher Musikdaten ist nur für Ihren Privatgebrauch zulässig und sonst streng untersagt.
- Die in dieser Installationsanleitung erwähnten Firmen- und Produktnamen sind Warenzeichen bzw. eingetragene Warenzeichen der betreffenden Firmen.
- Zukünftige Aktualisierungen von Anwendungs- und Systemsoftware sowie jede Änderung der technischen Daten und Funktionen werden separat bekanntgegeben.

### **REMARQUES PARTICULIERES**

- Les droits d'auteurs (copyright) de ce logiciel et de ce manuel d'installation appartiennent exclusivement à Yamaha Corporation.
- L'usage de ce logiciel et de ce manuel est défini par l'accord de licence auquel l'acheteur déclare souscrire sans réserve lorsqu'il ouvre le sceau de l'emballage du logiciel. (Veuillez donc lire attentivement l'accord de licence du logiciel situé à la fin de ce manuel avant d'installer le logiciel.)
- Toute copie du logiciel et toute reproduction totale ou partielle de ce manuel, par quel moyen que ce soit, est expressément interdite sans l'autorisation écrite du fabricant.
- Yamaha n'offre aucune garantie en ce qui concerne l'utilisation du logiciel et de la documentation. Yamaha ne peut en aucun cas être tenu responsable des dommages éventuels résultant de l'utilisation de ce manuel et de ce logiciel.
- Toute copie de données musicales commercialisées est formellement interdite, sauf pour usage personnel.
- Les noms des firmes et des produits apparaissant dans ce manuel d'installation sont des marques commerciales ou des marques déposées appartenant à leurs détenteurs respectifs.
- Les remises à jour du programme et du système ainsi que toute modification des caractéristiques et fonctions seront annoncées séparément.

## **Important Notices about the CD-ROM**

## **Data Type**

This CD-ROM contains software.

The Voice Editor lets you edit the Voices of the S08 with a highly intuitive graphical interface. With the SQ01 sequencing software, you can easily create and edit your own original songs on your computer.

**Never attempt to play back the CD-ROM on an audio CD player. Doing so may result in damage to your hearing as well as to your CD player/audio speakers.**

## **Operating System (OS)**

The applications in this CD-ROM can run on both Windows and Macintosh (PowerPC or higher) system. The installation procedure and the applications differs depending on the operating system that you are using. Please proceed to the appropriate installation instructions.

- $\Rightarrow$  Windows  $\Rightarrow$  Read pages 3 through 6
- ⇒ Macintosh ⇒ Read pages 7 and 8

## **Wichtige Hinweise zur CD**

## **Datentyp**

Diese CD-ROM enthält Software.

Mit dem Voice Editor können Sie die Voices des S08 über eine intuitive graphische Bedienoberfläche bearbeiten. Mit der Sequencer-Software SQ01 können Sie auf unkomplizierte Art und Weise mit Ihrem Computer Songs komponieren und arrangieren.

**Versuchen Sie niemals, CD-ROM auf einem Audio-CD-Spieler abzuspielen. Durch Mißachten dieser Warnung können Sie nicht nur Ihrem Gehör, sondern auch Ihrem CD-Spieler und Ihren Lautsprechern Schaden zufügen.**

## **Betriebssystem (OS)**

Die Anwendungsprogramme auf dieser CD laufen sowohl unter Windows als auch auf Macintosh (PowerPC oder höher)-Systemen. Das Installationsverfahren und die Programme sind je nach dem Betriebssystem, das Sie benutzen, unterschiedlich. Gehen Sie bitte zu den zugehörigen Installationsanweisungen über.

- ⇒ Windows ⇒ Lesen Sie Seite 3 bis 6
- ⇒ Macintosh ⇒ Lesen Sie Seite 7 und 8

## **Avis importants sur le CD-ROM**

## **Type de données**

#### Ce CD-ROM contient des logiciels.

Le Voice Editor (Editeur de voix) vous permet d'éditer les voix du S08 grâce à une interface graphique extrêmement intuitive. Quant au logiciel de séquençage SQ01, il vous permet de créer et d'éditer facilement vos propres morceaux originaux sur votre ordinateur.

**N'essayez jamais de lire le CD-ROM sur un lecteur CD. Cela pourrait avoir des conséquences sur votre ouïe ainsi que sur les haut-parleurs de votre lecteur CD.**

## **Système d'exploitation**

Les applications de ce CD-ROM peuvent être exécutées par Windows95/98/Me et par le système Macintosh (PowerPC ou version supérieure). La procédure d'installation et les applications diffèrent selon le système d'exploitation que vous utilisez. Veuillez suivre les instructions adéquates lors de l'installation.

- ⇒ Windows ⇒ Consultez les pages 3 à 6
- ⇒ Macintosh ⇒ Consultez les pages 7 et 8

**English**

## **Contents of the CD-ROM**

A variety of applications (Installers) are packed in the following six folders.

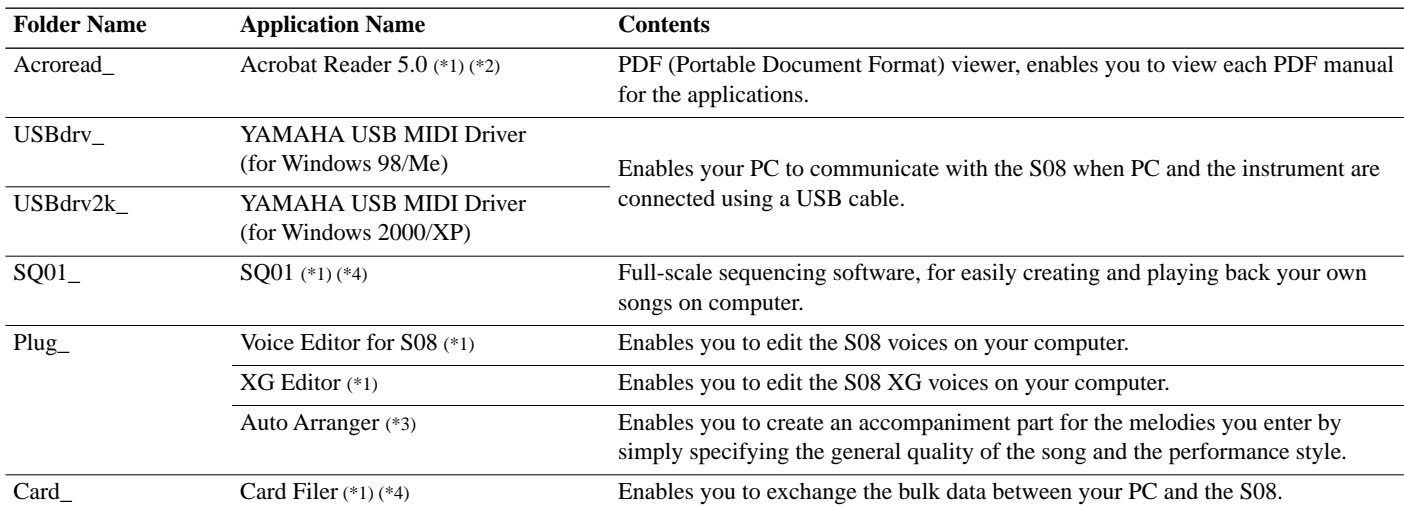

(\*1) These applications are supplied with online/PDF manuals.

(\*2) Unfortunately, Yamaha makes no guarantee concerning the stability of these programs nor can it offer user support for them.

(\*3) When using Auto Arranger with the S08, have an XG System on transmitted to the S08 by using the XG Editor beforhand.

(\*4) SQ01 and Card Filer cannot be run simultaneously.

• Adobe, the Adobe logo, Acrobat and the Acrobat logo are trademarks of Adobe Systems Incorporated.

## **Minimum System Requirement**

**DETER 1** Depending on your particular operating system, the actual minimum requirements may be higher than those specified below.

#### **SQ01/Voice Editor for S08/XG Editor**

**OS:** Windows 98/98SE/Me/2000/XP Home Edition/XP Professional Edition **CPU**: Pentium (or Celeron)/450MHz or faster **Memory:** 64MB or more (128MB or more is recommended) **Free space in Hard Disk:** 300MB or more **Display:** 800 x 600, High Color (16 bit) or more

#### **Card Filer**

**OS:** Windows 95/98/98SE/Me/NT4.0/2000/XP Home Edition/XP Professional Edition **CPU:** Pentium (or Celeron)/100MHz or faster **Available Memory:** 8MB or more **Free space in Hard Disk:** 2MB or more **Display:** 800 x 600, 256 colors or more

#### **USB MIDI Driver**

**Computer:** IBM/AT or compatible machine (with USB interface) **OS:** Windows 98/98SE/Me/2000/XP Home Edition/XP Professional Edition **CPU:** Pentium (or Celeron)/166MHz or faster **Available Memory:** 32MB or more **Free space in Hard Disk:** 2MB or more

**DECOLE** For information about hardware requirements other than the application above, refer to the on-line manuals of the relevant software.

## **Software Installation**

#### **Acrobat Reader 5.0**

selected language.)

You need to install Acrobat Reader to view the PDF manuals accompanied with each application in advance.

- **DIMMIE** If you have installed an older version of Acrobat Reader on your PC, first you need to execute "Uninstall" before proceeding.
- **1.** Double-click on the "Acroread\_" folder. Four different language folders will be displayed.
- **2.** Select the language you want to use and double-click on its folder. "ar500\*\*\*.exe" file will be displayed. ("\*\*\*" indicates the
- **3.** Double-click on the "ar500\*\*\*.exe." Acrobat Reader Setup Dialog box will be displayed.
- **4.** Execute the installation by following the directions appearing on the screen.

After completing the installation procedure, you will find the Acrobat folder on your PC (Program Files as the default). Refer to the [Reader Guide] in the [Help] menu how to use the Acrobat Reader.

#### **USB MIDI Driver**

To operate the S08 from your computer via USB, you'll need to install the appropriate driver software.

The USB-MIDI driver is software that transfers MIDI data back and forth between sequence software and the S08 via a USB cable.

- $\Rightarrow$  Windows 98/Me users See below.
- $\Rightarrow$  Windows 2000/XP users See page 5.

#### ● **Installing the driver on a Windows 98/Me system**

- **1.** Start the computer.
- **2.** Insert the included CD-ROM into the CD-ROM drive.
- **3.** Make sure the STANDBY/ON switch on the S08 is set to STANDBY (off) and use the USB cable to connect the USB terminal of the computer (or the USB hub) to the USB terminal of the S08. When the S08 is turned on, the computer automatically displays the "Add New Hardware Wizard." If the Add New Hardware Wizard does not appear, click "Add New Hardware" in the Control Panel.
	- **DINITE** For Windows Me users, check the radio button to the left of "Automatic search for a better driver (Recommended)" and click [Next]. The system automatically starts searching and installing the driver. Proceed to Step 8. If the system does not detect the driver, select "Specify the location of the driver (Advanced)" and specify the CD-ROM drive's root directory (e.g., D:\) to install the driver.

#### Windows 98

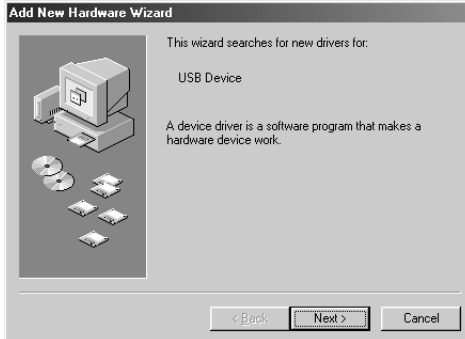

#### Windows Me

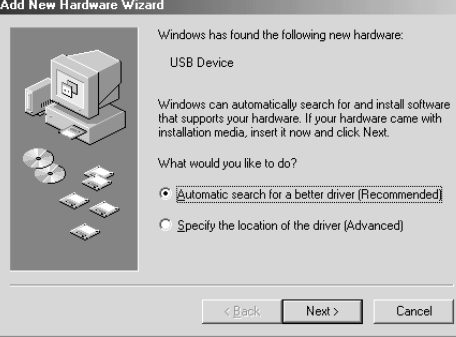

**4.** Click [Next].

The window below enables you to select the search method.

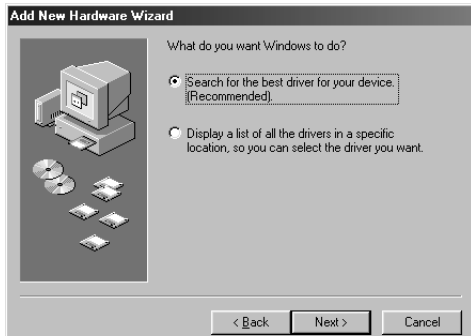

**5.** Check the radio button to the left of "Search for the best driver for your device. (Recommended)." Click [Next]. The window below enables you to select a location in which to install the driver.

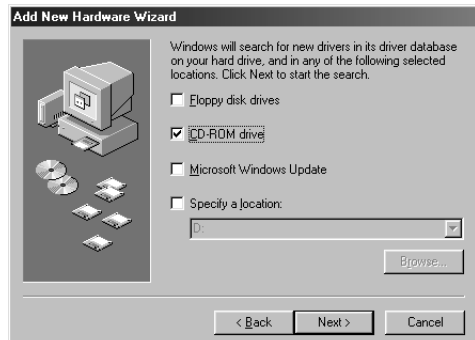

- **6.** Check the "CD-ROM drive" box and uncheck all other items. Click [Next].
	- **DINGH:** The system may ask you to insert a Windows CD-ROM while it checks for the driver. Specify the USBdrv\_ directory of the CD-ROM drive (such as D:\USBdrv\_\) and continue the installation.
	- **DINDIE** When using the Windows 98, specify the USBdrv\_ directory of the CD-ROM drive (such as D:\USBdrv\_\) and continue the installation.
- **7.** When the system detects the driver on the CD-ROM and is ready for installation, it displays the following screen. Make sure that the "YAMAHA USB MIDI Driver" is listed, and click [Next]. The system starts the installation.

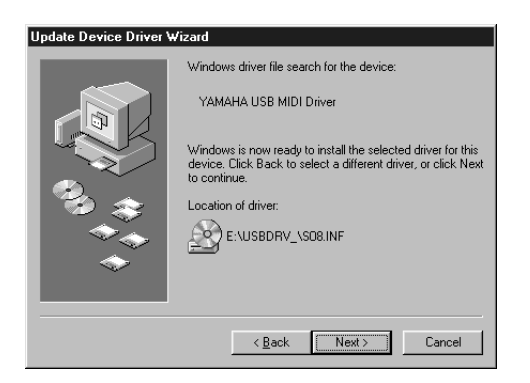

- **8.** When the installation is complete, the following screen appears. Click [Finish].
	- **DIMITE** Some computers may take about ten seconds to show this screen after the installation is complete.

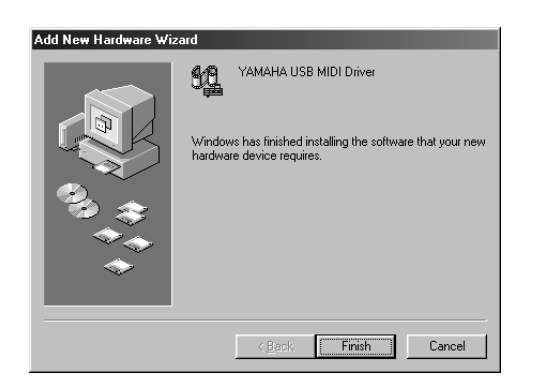

The driver has been installed.

#### ● **Installing the driver on a Windows 2000 system**

- **1.** Start the computer and use the "Administrator" account to log into Windows 2000.
- **2.** Select [My Computer | Control Panel | System | Hardware | Driver Signing | File Signature Verification], and check the radio button to the left of "Ignore -Install all files, regardless of file signature" and click [OK].
- **3.** Insert the included CD-ROM into the CD-ROM drive.
- **4.** Make sure the STANDBY/ON switch on the S08 is set to STANDBY (off) and use the USB cable to connect the USB terminal of the computer (or the USB hub) to the USB terminal of the S08. When the S08 is turned on, the computer automatically displays the "Found New Hardware Wizard." Click [Next].
- **5.** Check the radio button to the left of "Search for a suitable driver for my device. (Recommended)." Click [Next]. The window that appears enables you to select a location in which to install the driver.
- **6.** Check the "CD-ROM drives" box and uncheck all other items. Click [Next].
	- **DIMIE** The system may ask you to insert a Windows CD-ROM while it checks for the driver. Specify the "USBdrv2k\_" directory of the CD-ROM drive (such as D:\USBdrv2k\_\) and continue the installation.
- **7.** When the installation is complete, the system displays "Completing the Found New Hardware Wizard." Click [Finish].

**DIMITE** Some computers may take about ten seconds to show this screen after the installation is complete.

**8.** Restart the computer. The driver has been installed.

#### **Installing the driver on a Windows XP system**

- **1.** Start the computer.
- **2.** Select [Start | Control Panel ]. If the Category View is selected, click "Switch to Classic View" at the left of the window. All control panel items (icons) will be displayed.
- **3.** [System | Hardware | Driver Signing | Driver Signing Option ], and check the radio button to the left of "Ignore -Install the software anyway and don't ask for my approval" and click [OK].
- **4.** Click [OK] to close the "System Properties" window, then click the "x" button at the top right of the window to close the control panel.
- **5.** Insert the included CD-ROM into the CD-ROM drive.
- **6.** Make sure the STANDBY/ON switch on the S08 is set to STANDBY (off) and use the USB cable to connect the USB terminal of the computer (or the USB hub) to the USB terminal of the S08. When the S08 is turned on, the computer automatically displays the "Found New Hardware Wizard."
- **7.** Check the radio button to the left of "Search for a suitable driver for my device. (Recommended)." Click [Next].The system starts the installation.
- **8.** When the installation is complete, the system displays "Completing the Found New Hardware Wizard." Click [Finish].
	- **DINOTE** Some computers may take about ten seconds to show this screen after the installation is complete.
- **9.** Restart the computer. The driver has been installed.

#### **Card Filer**

Card Filer allows you to store the data of the S08 on your PC.

- **1.** Double-click on the "Card\_" folder. Various files like "Setup.exe" will be displayed.
- **2.** Double-click on the "Setup.exe." YAMAHA Card Filer Setup Dialog box will be displayed.
- **3.** Execute the installation by following the directions appearing on the screen.

After completing the installation procedure, you will find the YAMAHA folder on your PC (Program Files as the default) and Card Filer folder in the YAMAHA folder.

Refer to the "Card Filer Manual" in the Card Filer folder how to use the application.

#### **SQ01**

In addition to sequencer function, SQ01 can be used as convenient voice editors once the Plug-in application "Voice Editor for S08" is installed.

- **1.** Double-click on the "SQ01\_." Various files like "setup.exe" will be displayed.
- **2.** Double-click on the "Setup.exe." SQ01 Setup Dialog box will be displayed.
- **3.** Execute the installation by following the directions appearing on the screen.

After the installation, select <Restart>.

After restarting the Windows, you will find the YAMAHA folder on your PC (Program Files as the default) and SQ01 folder in the YAMAHA folder.

Refer to the online manuals how to use the application.

#### **SQ01 MIDI Setup**

- **1.** Start SQ01. From the [Start] menu, select [Programs] ⇒ [YAMAHA  $SO(01] \Rightarrow [SO(01)].$
- **2.** From the [Setup] menu, select [MIDI]  $\Rightarrow$  [Device] to display the "Device" page of the "MIDI" dialog.
- **3.** Select "YAMAHA USB OUT 0-1" from the [OUT] box to use the S08 connected to the USB terminal.

**DINDIFI** If you relay SQ01 MIDI messages from the S08 MIDI THRU terminal to another external MIDI device, select "YAMAHA USB OUT 0-2."

- **4.** Select "YAMAHA USB IN 0-1" from the [IN] box. [OK] to close the dialog box.
	- **DINDIE** You can select the audio driver and the audio in/out device if necessary. From the [Setup] menu, select [Audio] → [Device] to display the "Device" page of the "Audio" dialog.
	- **DINDIE** The USB connection to the S08 can only be used for transfer of MIDI data. No audio data can be transferred via USB.

#### **Plug-in Applications**

You can use the Plug-in applications of SQ01 to edit the voices of the S08 or to create an accompaniment part for the melody you enter. Once the S08 Database is installed, you can view the Voice List of the S08 while running SQ01 or XG Editor.

- **1.** Double-click on the "Plug\_" folder. Three folders, "VESS08\_," "XGE\_" and "AA\_" will be displayed.
- **2.** Double-click the desired folder.
	- VES08\_ ..Voice Editor for S08, S08 Database
	- XGE\_ .....XG Editor
	- AA\_........Auto Arranger
	- Various files like "Setup.exe" will be displayed.
- **3.** Double-click on the "Setup.exe." YAMAHA Plug-in Software Setup Dialog box will be displayed.
- **4.** Execute the installation by following the directions appearing on the screen.

After completing the installation procedure, you will find the each Plug-in software in the designated folder and find that each Plug-in application is added to the [Plug-in]/[View] menu on the SQ01.

Refer to the online help/PDF manuals how to use the application.

## **Contents of the CD-ROM**

The CD-ROM includes two folders: "International" and "Japanese." Double-click on the "International" folder to open it. You will find a variety of applications (Installers) packed in the following five folders.

#### ■ **"International" folder**

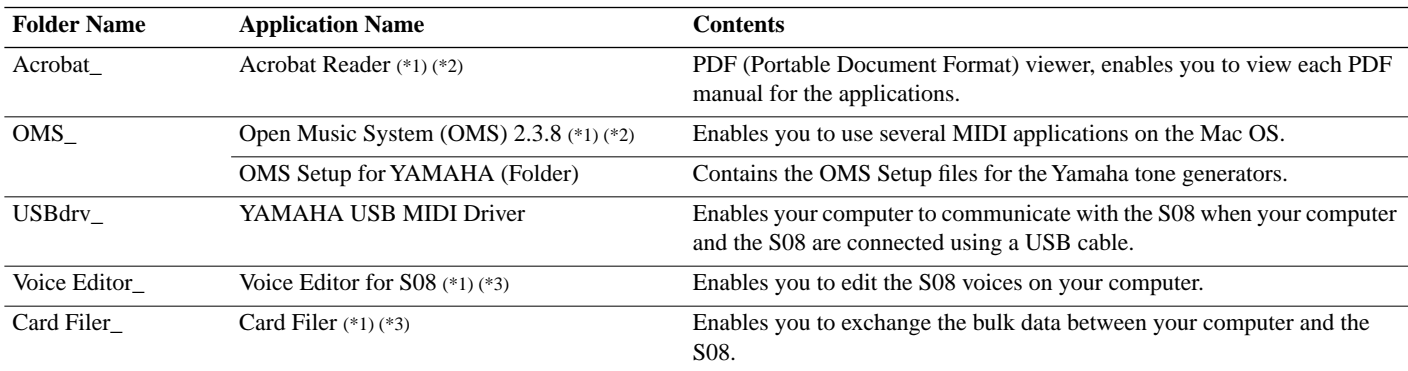

(\*1) These applications are supplied with online/PDF manuals.

(\*2) Unfortunately, Yamaha makes no guarantee concerning the stability of these programs nor can it offer user support for them.

(\*3) Voice Editor and Card Filer cannot be run simulaneously.

 $\cdot$  OMS $\circ$  and  $\circ$  OMS $\circ$  are trademarks of Opcode Systems, Inc.

## **Minimum System Requirement**

#### **Voice Editor for S08**

**OS:** Mac OS 8.6 through 9.2.2 **CPU:** PowerPC or faster **Available memory:** 8MB or more **Free space in Hard Disk:** 16MB or more **Display:** 800 x 600, 256 colors or more **OMS:** OMS 2.3.3 or later (included)

#### **Card Filer**

**OS:** Mac OS 7.5 through 9.2.2 **CPU:** Power PC or faster **Available Memory:** 8MB or more **Free space in Hard Disk:** 6MB or more **Display:** 800 x 600, 256 colors or more **OMS:** OMS 2.3.3 or later (included)

#### **USB MIDI Driver**

**Computer:** Macintosh Computer with built-in USB port **OS:** Mac OS 8.6 through 9.2.2 **CPU:** Power PC or faster **Memory:** 64MB or more (128MB or more is recommended) **Free space in Hard Disk:** 2MB or more **OMS**: OMS 2.3.3 or later (included)

**DINDIE** Turn off virtual memory.

## **Software Installation**

#### **Acrobat Reader**

You need to install Acrobat Reader to view the PDF manuals accompanied with each application in advance.

- **1.** Double-click on the "Acrobat\_" folder. Three different language folders will be displayed: English, German and French.
- **2.** Select the language you want to use and double-click on its folder.

"Reader Installer" will be displayed.

The Installer name may differ depending on the language you select.

- **3.** Double-click on the "Reader Installer." Acrobat Reader Setup Dialog will be displayed.
- **4.** Execute the installation by following the directions appearing on the screen.

After the installation, you will find the "Adobe Acrobat" folder on your computer (Hard Disk as the default).

Refer to the [Reader Guide] in the [Help] menu how to use the Acrobat Reader.

#### **Open Music System (OMS) 2.3.8**

OMS allows you to use several MIDI applications on the Mac OS at the same time.

- **1.** Double-click on the "OMS\_" folder (English version only). "Install OMS 2.3.8" will be displayed.
- **2.** Double-click on the "Install OMS 2.3.8." OMS Setup Dialog will be displayed.
- **3.** Execute the installation by following the directions appearing on the screen.

After the installation, select <Restart>.

After restarting the Macintosh, you will find the "Opcode"/"OMS Applications" folder on your computer (Hard Disk as the default).

- **4.** Copy the "OMS 2.3.8 Manual.pdf" in the CD-ROM to the "OMS Applications" folder by drag & drop operation. Refer to the "OMS 2.3.8 Mac.pdf" (English version only) how to use the application.
- **5.** Copy the "OMS Setup for YAMAHA" in the CD-ROM to the "OMS Applications" folder by drag & drop operation. In the "OMS Setup for YAMAHA" folder you will find the OMS Setup files for the Yamaha tone generators, which you can use them as the template.

For information about setting up OMS, refer to the Voice Editor owner's manual (PDF).

#### **USB MIDI Driver**

To operate the S08 from your computer via USB, you'll need to install the appropriate driver software.

The USB-MIDI driver is software that transfers MIDI data back and forth between sequence software and the S08 via a USB cable.

First install OMS before you install the USB-MIDI driver. Also, after installing the driver, you will need to set up OMS.

- **1.** Double-click the "Install USB Driver" icon in the "USBdrv\_" folder "Install USB Driver" will be displayed.
- **2.** Execute the installation by following the directions appearing on the screen.
- **3.** When the installation is complete, the system displays the following message: "Installation was successful. You have installed software which requires you to restart your computer." Click [Restart]. The computer automatically restarts. You can locate the installed files in the following locations (Hard Disk as the default):
	- System Folder | Control Panels | YAMAHA USB MIDI Patch
	- System Folder | Extensions | USB YAMAHA MIDI Driver
	- System Folder | OMS Folder | YAMAHA USB MIDI OMS Driver

#### **Card Filer**

Card Filer allows you to store the data of the S08 on your computer.

- **1.** Double-click on the "Card Filer\_" folder. "Install Card Filer" will be displayed.
- **2.** Double-click on the "Install Card Filer." Card Filer Setup Dialog will be displayed.
- **3.** Execute the installation by following the directions appearing on the screen.

Selecting "Custom Install" from the pull-down menu (an installation option) lets you select the manual language from English, German and French. After the installation, you will find the "CardFiler1.03forS08" folder on your computer (Hard Disk as the default).

Refer to the "Card Filer Manual.pdf" in the folder how to use the application.

#### **Voice Editor for S08**

Voice Editor lets you edit the voices of the S08 on your computer.

- **1.** Double-click on the "Voice Editor\_" folder. "Install Voice Editor for S08" will be displayed.
- **2.** Double-click on the "Install Voice Editor for S08." Voice Editor for S08 Setup Dialog will be displayed.
- **3.** Execute the installation by following the directions appearing on the screen.

Selecting "Custom Install" from the pull-down menu (an installation option) lets you select the manual language from English, German and French.

After the installation, you will find the "YAMAHA Tools" folders on your computer (Hard Disk as the default).

Refer to the "S08.pdf" file in the "VEditor" folder in the "Voice Editor for S08" folder for information on how to use the application.

**DIMIFE** After the installation is complete, you may possibly encounter an error message warning that the installer did not close. In this case, go to the "File" menu and select "Quit" to close the installer. Then reboot the computer.

## **Inhalt der CD-ROM**

In den folgenden sechs Ordnern befinden sich diverse Anwendungsprogramme (Installer).

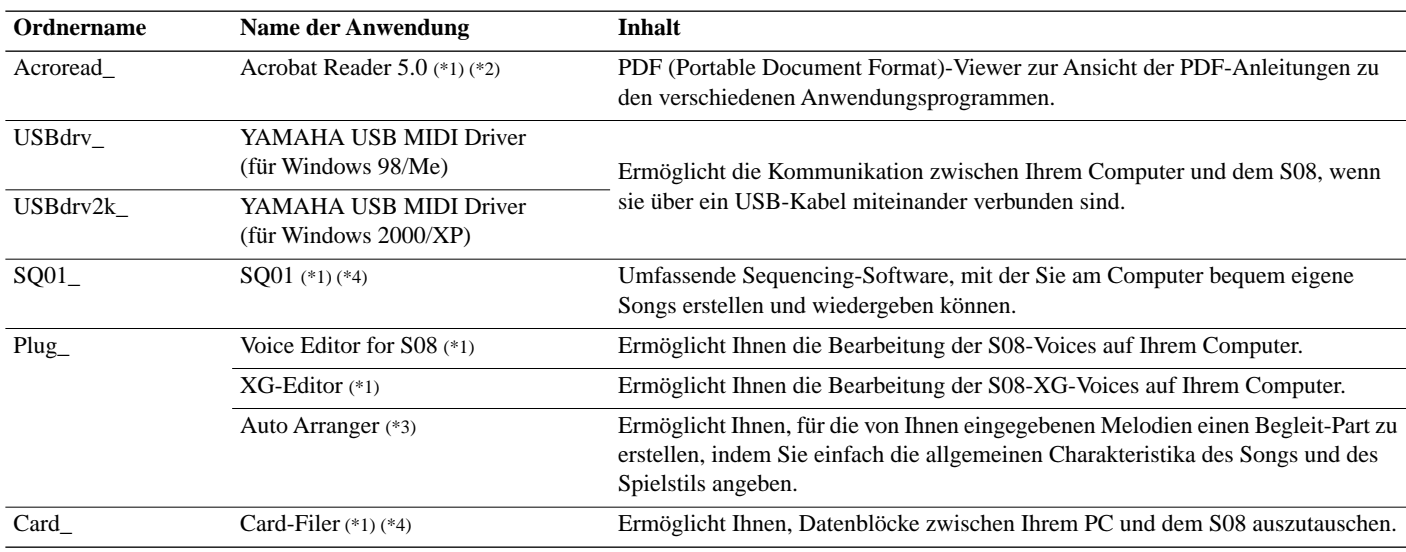

(\*1) Diese Anwendungen werden mit Online-Hilfedateien/PDF-Anleitungen ausgeliefert.

(\*2) Leider gibt Yamaha keine Garantie für die Stabilität dieser Programme und kann den Anwendern auch keine technische Unterstützung dafür anbieten.

(\*3) Wenn Sie den Auto Arranger zusammen mit dem S08 verwenden, lassen Sie ein XG-System an den S08 übertragen, indem Sie zuvor den XG-Editor benutzen.

(\*4) Die gleichzeitige Verwendung von SQ01 und Card Filer ist nicht möglich.

• Adobe, das Adobe-Logo, Acrobat und das Acrobat-Logo sind Marken von Adobe Systems Incorporated.

## **Systemanforderungen**

**DEINWES** Je nach Betriebssystem können die tatsächlichen Systemanforderungen höher sein als nachstehend angegeben.

#### **SQ01/Voice Editor for S08/XG Editor**

**Betriebssystem:** Windows 98/98SE/Me/2000/XP Home Edition/XP Professional Edition **CPU**: Pentium (oder Celeron) 450 MHz oder höher **Arbeitsspeicher:** 64 MB oder mehr (128 MB oder mehr wird empfohlen) **Freier Festplattenspeicher:** mind. 300 MB **Anzeige:** 800 x 600, High Color (16 Bit) oder mehr

#### **Card Filer**

**Betriebssystem:** Windows 95/98/98SE/Me/NT4.0/2000/XP Home Edition/XP Professional Edition **CPU:** Pentium (oder Celeron) 100 MHz oder schneller **Verfügbarer Arbeitsspeicher:** mind. 8 MB **Freier Festplattenspeicher:** mind. 2 MB **Anzeige:** 800 x 600, 256 Farben oder mehr

#### **USB MIDI Driver**

**Computer:** IBM/AT oder kompatibel (mit USB-Schnittstelle) **Betriebssystem:** Windows 98/98SE/Me/2000/XP Home Edition/XP Professional Edition **CPU:** Pentium (oder Celeron) 166 MHz oder schneller **Verfügbarer Arbeitsspeicher:** 32 MB oder mehr **Freier Festplattenspeicher:** mind. 2 MB

Informationen über Hardwareanforderungen für andere Software als die obengenannte Anwendung finden Sie in der Online-Anleitung der betreffenden Software.

## **Software-Installation**

#### **Acrobat Reader 5.0**

Sie müssen Acrobat Reader installieren, um die PDF-Bedienungsanleitungen zu den einzelnen Programmen vor der jeweiligen Installation einsehen zu können.

- **DEINWEIS** Ist auf Ihrem PC eine ältere Version von Acrobat Reader installiert, müssen Sie "Uninstall" ausführen, bevor Sie fortfahren können.
- **1.** Doppelklicken Sie auf den Ordner "Acroread\_". Es werden Ihnen Ordner für vier verschiedene Sprachen angezeigt.
- **2.** Wählen Sie die Sprache, die Sie verwenden möchten, und doppelklicken Sie auf den entsprechenden Ordner. Die Datei "ar500\*\*\*.exe" wird angezeigt. ("\*\*\*" steht für die ausgewählte Sprache.)
- **3.** Doppelklicken Sie auf "ar500\*\*\*.exe". Das Dialogfeld "Acrobat Reader Setup" wird angezeigt.
- **4.** Führen Sie die Installation aus, indem Sie den Anweisungen auf dem Bildschirm folgen.

Nach Abschluß des Installationsverfahrens finden Sie auf Ihrem PC den Ordner "Acrobat" (standardmäßig im Ordner "Programme").

Anweisungen zur Benutzung des Acrobat Reader finden Sie unter [Reader Guide] im Menü [Hilfe].

#### **USB MIDI Driver**

Um den S08 über USB mit Ihrem Computer steuern zu können, müssen Sie zunächst die geeignete Treiber-Software (englisch: Driver) installieren.

Beim USB MIDI Driver handelt es sich um eine Software, die MIDI-Daten zwischen einer Sequencer-Software und dem S08 über ein USB-Kabel überträgt.

- ⇒ Windows 98/Me-Anwender Siehe unten.
- ⇒ Windows 2000-Anwender Siehe Seite 5.

#### ● **Installation des Treibers auf einem Windows 98/Me-System**

- **1.** Starten Sie den Computer.
- **2.** Legen Sie die mitgelieferte CD-ROM in das CD-ROM-Laufwerk ein.
- **3.** Vergewissern Sie sich, daß der Schalter [STANDBY/ON] am S08 auf [STANDBY] (Aus) gestellt ist, und verwenden Sie das USB-Kabel, um die USB-Buchse des Computers (oder den USB-Hub) mit der USB-Buchse des S08 zu verbinden. Sobald der S08 eingeschaltet wird, wird auf dem Computer der Hardware-Assistent angezeigt. Falls der Hardware-Assistent nicht angezeigt wird, klicken Sie in der Systemsteuerung auf [Hardware].
	- Benutzer von Windows ME: Aktivieren Sie das Optionsfeld links neben "Automatisch nach dem besten Treiber suchen (Empfohlen)", und klicken Sie auf [Weiter]. Das System startet automatisch die Suche und installiert den Treiber. Fahren Sie mit Schritt 8 fort. Falls das System den Treiber nicht erkennt, aktivieren Sie die Option "Position des Treibers angeben (Erweitert)", und geben Sie das Stammverzeichnis des CD-ROM-Laufwerks an (z.B. "D:\"), um den Treiber zu installieren.

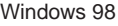

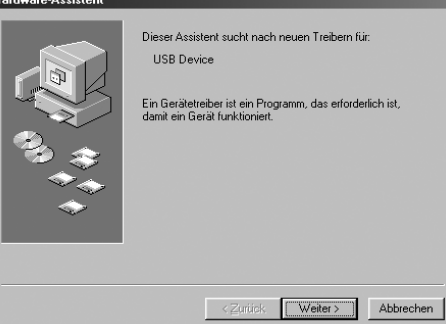

#### Windows Me

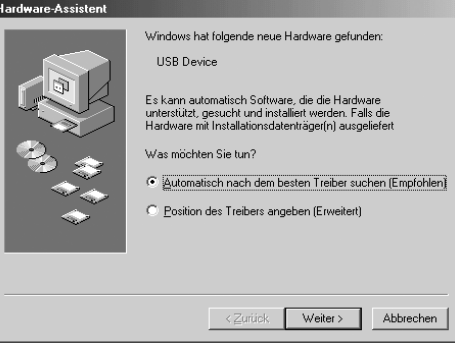

**4.** Klicken Sie auf [Weiter]. Das folgende Fenster ermöglicht Ihnen die Auswahl der Suchmethode.

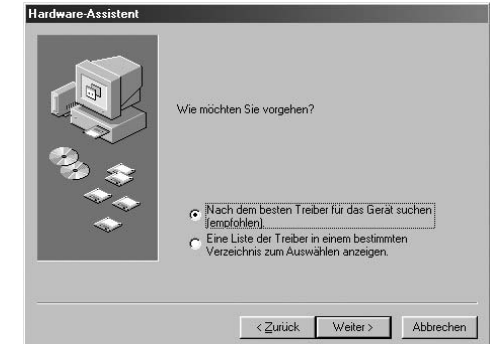

**5.** Aktivieren Sie das Optionsfeld "Nach dem besten Treiber für das Gerät suchen (Empfohlen)". Klicken Sie auf [Weiter]. Das folgende Fenster ermöglicht Ihnen die Angabe des Ordners, in dem der Treiber installiert werden soll.

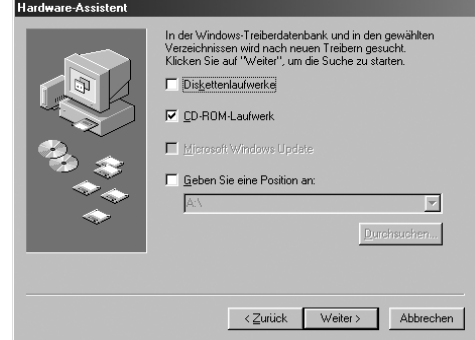

- **6.** Aktivieren Sie das Kästchen neben "CD-ROM-Laufwerk", und deaktivieren Sie alle anderen Kästchen. Klicken Sie auf [Weiter].
	- **DHINNES** Während der Suche nach dem Treiber fordert das System Sie möglicherweise auf, eine Windows-CD-ROM einzulegen. Geben Sie das Verzeichnis "USBdrv" auf dem CD-ROM-Laufwerk an (also beispielsweise D:\USBdrv\_\), und führen Sie die Installation fort.
	- **BHINWEIS** Wenn Sie Windows 98 verwenden, geben Sie das Verzeichnis "USBdrv\_" auf dem CD-ROM-Laufwerk an (also beispielsweise D:\USBdrv\_\), und führen Sie die Installation fort.
- **7.** Sobald das System den Treiber auf der CD-ROM entdeckt hat und zur Installation bereit ist, wird das folgende Fenster angezeigt. Vergewissern Sie sich, daß der "YAMAHA USB MIDI Driver" aufgeführt ist, und klicken Sie auf [Weiter]. Das System beginnt mit der Installation.

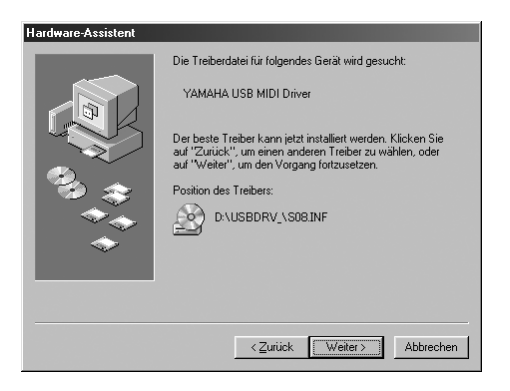

- **8.** Wenn die Installation erfolgreich beendet wurde, wird das folgende Fenster angezeigt. Klicken Sie auf [Fertig stellen].
	- **BLINWES** Bei einigen Computern kann es nach Beendigung der Installation bis zu zehn Sekunden dauern, bevor dieses Fenster angezeigt wird.

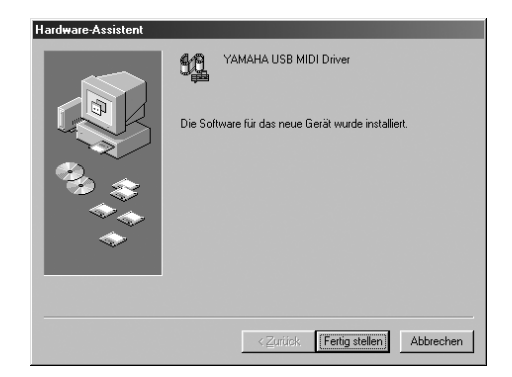

Der Treiber wurde installiert.

#### **Installation des Treibers auf einem Windows 2000-System**

- **1.** Starten Sie den Computer, und melden Sie sich über das ..Administrator"-Konto in Windows 2000 an.
- **2.** Wählen Sie [Arbeitsplatz | Systemsteuerung | System | Hardware | Treibersignierung | Dateisignaturverifizierung], aktivieren Sie das Optionsfeld "Ignorieren - Alle Dateien installieren, unabhängig von der Dateisignatur", und klicken Sie auf [OK].
- **3.** Legen Sie die mitgelieferte CD-ROM in das CD-ROM-Laufwerk ein.
- **4.** Vergewissern Sie sich, daß der Schalter [STANDBY/ON] am S08 auf [STANDBY] (Aus) gestellt ist, und verwenden Sie das USB-Kabel, um die USB-Buchse des Computers (oder den USB-Hub) mit der USB-Buchse des S08 zu verbinden. Sobald der S08 eingeschaltet wird, wird auf dem Computer der Hardware-Assistent angezeigt. Klicken Sie auf [Weiter].
- **5.** Aktivieren Sie bitte das Optionsfeld "Nach einem passenden Treiber für das Gerät suchen. (Empfohlen)". Klicken Sie auf [Weiter]. Das folgende Fenster ermöglicht Ihnen die Angabe des Ordners, in dem der Treiber installiert werden soll.
- **6.** Aktivieren Sie das Kästchen neben "CD-ROM-Laufwerk", und deaktivieren Sie alle anderen Kästchen. Klicken Sie auf [Weiter].
	- **DEINWEIS** Während der Suche nach dem Treiber fordert das System Sie möglicherweise auf, eine Windows-CD-ROM einzulegen. Geben Sie das Verzeichnis "USBdrv2k\_" auf dem CD-ROM-Laufwerk an (also beispielsweise D:\USBdrv2k\), und führen Sie die Installation fort.
- **7.** Sobald die Installation erfolgreich beendet wurde, wird das Fenster "Fertigstellen des Assistenten" angezeigt. Klicken Sie auf [Fertig stellen].
	- **BEINWEIS** Bei einigen Computern kann es nach Beendigung der Installation bis zu zehn Sekunden dauern, bevor dieses Fenster angezeigt wird.
- **8.** Starten Sie den Computer neu. Der Treiber wurde installiert.

#### ● **Installation des Treibers auf einem Windows XP-System**

- **1.** Starten Sie den Computer.
- **2.** Wählen Sie [Start | Systemsteuerung]. Falls die Ansicht "Kategorie" ausgewählt ist, klicken Sie links im Fenster auf "Zur klassischen Ansicht wechseln". Es werden sämtliche Einträge (Programmsymbole) der Systemsteuerung angezeigt.
- **3.** [System | Hardware | Treibersignierung | Treibersignaturoptionen], aktivieren Sie das Optionsfeld links neben "Ignorieren - Software unabhängig von Zulassung installieren", und klicken Sie auf [OK].
- **4.** Klicken Sie auf [OK], um das Fenster "Systemeigenschaften" zu schließen, und klicken Sie dann auf das "X" in der rechten oberen Fensterecke, um die Systemsteuerung zu schließen.
- **5.** Legen Sie die mitgelieferte CD-ROM in das CD-ROM-Laufwerk ein.
- **6.** Vergewissern Sie sich, daß der Schalter [STANDBY/ON] am S08 auf [STANDBY] (Aus) gestellt ist, und verwenden Sie das USB-Kabel, um die USB-Buchse des Computers (oder den USB-Hub) mit der USB-Buchse des S08 zu verbinden. Sobald der S08 eingeschaltet wird, wird auf dem Computer der Hardware-Assistent angezeigt.
- **7.** Aktivieren Sie das Optionsfeld "Nach einem passenden Treiber für das Gerät suchen. (Empfohlen)". Klicken Sie auf [Weiter]. Das System beginnt mit der Installation.
- **8.** Sobald die Installation erfolgreich beendet wurde, wird das Fenster "Fertigstellen des Assistenten" angezeigt. Klicken Sie auf [Fertig stellen].
	- **BEINWES** Bei einigen Computern kann es nach Beendigung der Installation bis zu zehn Sekunden dauern, bevor dieses Fenster angezeigt wird.
- **9.** Starten Sie den Computer neu. Der Treiber wurde installiert.

#### **Card Filer**

Der Card Filer ermöglicht Ihnen, S08-Daten auf Ihrem PC zu speichern.

- 1 Doppelklicken Sie auf den Ordner "Card\_". Daraufhin werden verschiedene Dateien angezeigt, unter anderem "Setup.exe".
- **2.** Doppelklicken Sie auf "Setup.exe". Das Dialogfeld "YAMAHA Card Filer Setup" wird angezeigt.
- **3.** Führen Sie die Installation durch, indem Sie den angezeigten Anweisungen folgen. Nach Abschluß des Installationsverfahrens finden Sie auf Ihrem PC den Ordner YAMAHA (standardmäßig im Ordner "Programme"). Anleitungen zur Benutzung des Programms finden Sie im "Card Filer Manual" (Bedienungsanleitung für den Card Filer), das sich im Ordner "Card Filer" befindet.

#### **SQ01**

SQ01 bietet nicht nur Sequenzer-Funktionalität, sondern stellt auch ein praktisches Voice-Bearbeitungswerkzeug dar, wenn die Plug-in-Anwendung "Voice Editor for S08" installiert ist.

- **1.** Doppelklicken Sie auf "SQ01\_". Daraufhin werden verschiedene Dateien angezeigt, unter anderem "Setup.exe".
- **2.** Doppelklicken Sie auf "Setup.exe". Das Dialogfeld "SQ01 Setup" wird angezeigt.
- **3.** Führen Sie die Installation durch, indem Sie den angezeigten Anweisungen folgen.

Klicken Sie nach der Installation auf <Restart> (Neustart). Nach dem Neustart von Windows finden Sie auf Ihrem PC den Ordner "YAMAHA" (standardmäßig im Ordner "Programme") und darin den Ordner "SQ01".

Bedienungshinweise zu der Anwendung finden Sie in den Online-Anleitungen.

#### **SQ01-MIDI-Setup**

- **1.** Starten Sie SO01. Wählen Sie aus den Menü [Start] die Option [Programme] ⇒  $[YAMAHA SQ01] \Rightarrow [SQ01]$
- **2.** Wählen Sie aus dem Menü [Setup] die Option [MIDI] ⇒ [Device], um die Seite "Device" (Gerät) des Dialogfeldes "MIDI" aufzurufen.
- **3.** Wählen Sie aus dem Feld [OUT] (Ausgang) die Option "YAMAHA USB OUT 0-1", um den an die USB-Buchse angeschlossenen S08 zu verwenden.

**DHINWEIS** Falls Sie SQ01-MIDI-Meldungen von der MIDI-THRU-Buchse des S08 an ein anderes externes MIDI-Gerät weiterleiten, wählen Sie die Option "YAMAHA USB OUT  $0 - 2$ ".

- 4. Wählen Sie im Feld "IN" die Option "YAMAHA USB IN 0-1". Klicken Sie auf [OK], um das Dialogfeld zu schließen.
	- **FINITES** Falls erforderlich, können Sie den Audiotreiber und das Gerät für die Audioeingabe/-ausgabe auswählen. Wählen Sie aus dem Menü [Setup] die Option [Audio] ⇒ [Device], um im Dialogfeld "Audio" die Seite "Device" aufzurufen.
	- **DIE WESTERN Die USB-Verbindung mit dem S08 kann nur für die** Übertragung von MIDI-Daten verwendet werden. Über USB können keine Audiodaten übertragen werden.

#### **Plug-in-Anwendungen**

Sie können die Plug-in-Anwendungen des SQ01 verwenden, um die S08-Voices zu bearbeiten oder für die von Ihnen eingegebene Melodie einen Begleit-Part zu erstellen. Sobald die S08 Database (S08- Datenbank) installiert ist, können Sie, während der SQ01 oder der XG-Editor ausgeführt wird, eine Liste der Voices anzeigen.

- **1.** Doppelklicken Sie auf den Ordner "Plug\_". Es werden drei Ordner angezeigt: "VESS08\_", "XGE\_" und "AA\_".
- **2.** Doppelklicken Sie auf den gewünschten Ordner.
	- VES08\_ ...Voice Editor for S08, S08 Database
	- XGE\_ ......XG Editor
	- AA\_.........Auto Arranger

Daraufhin werden verschiedene Dateien angezeigt, unter anderem "Setup.exe".

- **3.** Doppelklicken Sie auf "Setup.exe". Das Dialogfeld "YAMAHA XGworks Plug-in Software Setup" wird angezeigt.
- **4.** Führen Sie die Installation aus, indem Sie den Anweisungen auf dem Bildschirm folgen. Nach Abschluß des Installationsverfahrens finden Sie die einzelnen

Plug-in-Anwendungen in den jeweiligen Ordnern. Außerdem erscheinen die verschiedenen Plug-in-Anwendungen nun am SQ01 im Menü [Plug-in]/[View].

Bedienungshinweise zu den Anwendungen finden Sie in den jeweiligen Online-Hilfedateien/PDF-Anleitungen.

## **Inhalt der CD-ROM**

Auf dieser CD-ROM befinden sich zwei Ordner: "International" und "Japanese." Doppelklicken Sie auf den Ordner "International", um ihn zu öffnen. In den folgenden fünf Ordnern finden Sie eine Reihe von Anwendungsprogrammen (Installern).

#### ■ Ordner "International"

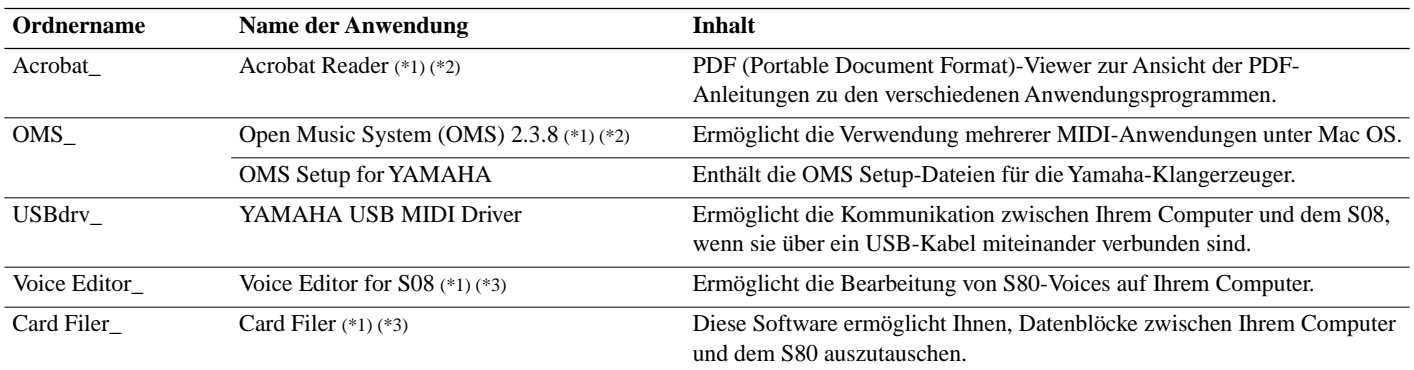

(\*1) Diese Anwendungen werden mit Online-Hilfedateien/PDF-Anleitungen ausgeliefert.

(\*2) Leider gibt Yamaha keine Garantie für die Stabilität dieser Programme und kann den Anwendern auch keine technische Unterstützung dafür anbieten.

(\*3) Die gleichzeitige Verwendung von Voice Editor und Card Filer ist nicht möglich.

 $\cdot$  OMS<sup>®</sup> und  $\overrightarrow{OMS}$  sind eingetragene Marken von Opcode Systems, Inc.

## **Systemanforderungen**

#### **Voice Editor for S08**

**Betriebssystem:**Mac OS 8.6 bis OS 9.2.2 **CPU:** PowerPC oder höher **Verfügbarer Arbeitsspeicher:** mind. 8 MB **Freier Festplattenspeicher:** 16 MB oder mehr **Anzeige:** 800 x 600, 256 Farben oder mehr **OMS:** OMS 2.3.3 oder höher (beiliegend)

#### **Card-Filer**

**Betriebssystem:** Mac OS 7.5 bis OS 9.2.2 **CPU:** Power PC oder höher **Verfügbarer Arbeitsspeicher:** mind. 8 MB **Freier Festplattenspeicher:** mind. 6 MB **Anzeige:** 800 x 600, 256 Farben oder mehr **OMS:** OMS 2.3.3 oder höher (beiliegend)

#### **USB MIDI Driver**

**Computer:** Macintosh mit integrierter USB-Schnittstelle **Betriebssystem:** Mac OS 8.6 bis OS 9.2.2 **CPU:** Power PC oder höher **Arbeitsspeicher:** 64 MB oder mehr (128 MB oder mehr wird empfohlen) **Freier Festplattenspeicher:** mind. 2 MB **OMS**: OMS 2.3.3 oder höher (beiliegend)

**DEINWEIS** Deaktivieren Sie Virtual Memory (Virtueller Arbeitsspeicher).

## **Software-Installation**

#### **Acrobat Reader**

Sie müssen Acrobat Reader installieren, um die PDF-Bedienungsanleitungen zu den einzelnen Programmen vor der jeweiligen Installation einsehen zu können.

- 1. Doppelklicken Sie auf den Ordner "Acrobat\_". Es werden Ihnen Ordner für drei verschiedene Sprachen angezeigt: "English", "German" und "French".
- **2.** Wählen Sie die Sprache, die Sie verwenden möchten, und doppelklicken Sie auf den entsprechenden Ordner. Der "Reader Installer" wird angezeigt. Der Name des Installer-Programms kann je nach gewählter Sprache variieren.
- **3.** Doppelklicken Sie auf den "Reader Installer". Das Dialogfeld "Acrobat Reader Setup" wird angezeigt.
- **4.** Führen Sie die Installation aus, indem Sie die Anweisungen auf dem Bildschirm befolgen. Nach der Installation finden Sie auf Ihrem Computer (voreingestellt ist "Hard Disk") den Ordner "Adobe Acrobat". Anweisungen zur Benutzung des Acrobat Reader finden Sie unter [Reader Guide] im Menü [Hilfe].

#### **Open Music System (OMS) 2.3.8**

OMS ermöglicht die gleichzeitige Benutzung mehrerer MIDI-Anwendungen unter Mac OS.

- **1.** Doppelklicken Sie auf den Ordner "OMS" (nur englische Version). "Install OMS 2.3.8" wird angezeigt.
- **2.** Doppelklicken Sie auf "Install OMS 2.3.8". Das Dialogfeld "OMS Setup" wird angezeigt.
- **3.** Führen Sie die Installation durch, indem Sie die angezeigten Anweisungen befolgen. Klicken Sie nach der Installation auf <Restart> (Neustart).
	- **DHINWEIS** Nach abgeschlossener Installation kann es vorkommen, daß eine Fehlermeldung Sie darauf hinweist, daß der Installer nicht beendet wurde. Wechseln Sie in diesem Falle in das Menü [File] (Datei), und wählen Sie [Quit] (Beenden), um den Installer zu beenden. Starten Sie dann Ihren Computer neu.

Nach dem Neustart des Macintosh finden Sie auf Ihrem Computer (standardmäßig unter "Hard Disk") den Ordner "Opcode"/ "OMS Applications".

- **4.** Kopieren Sie (durch Ziehen mit der Maus) die Datei "OMS 2.3.8 Manual.pdf" von der CD in den Ordner "OMS Applications". Informationen zur Bedienung der Anwendung finden Sie in der Datei "OMS 2.3.8 Mac.pdf" (nur Englisch).
- **5.** Kopieren Sie (durch Ziehen mit der Maus) die Datei "OMS Setup for YAMAHA" von der CD in den Ordner "OMS Applications". Im Ordner "OMS Setup for YAMAHA" finden Sie die OMS-Setup-Dateien für die Yamaha-Klangerzeuger, die Sie dann als Muster verwenden können.

Informationen zum OMS-Setup finden Sie in der Bedienungsanleitung (PDF) des Voice Editor.

#### **USB MIDI Driver**

Um den S08 über USB mit Ihrem Computer steuern zu können, müssen Sie zunächst die geeignete Treiber-Software (englisch: Driver) installieren.

Beim USB MIDI Driver handelt es sich um eine Software, die MIDI-Daten zwischen einer Sequencer-Software und dem S08 über ein USB-Kabel überträgt.

Installieren Sie zuerst OMS, bevor Sie den USB MIDI Driver installieren. Nach der Installation des OMS-Treibers müssen Sie außerdem OMS einrichten.

- **1.** Doppelklicken Sie auf das Symbol "Install USB Driver" im Ordner "USBdrv\_". "Install USB Driver" wird angezeigt.
- **2.** Führen Sie die Installation aus, indem Sie die Anweisungen auf dem Bildschirm befolgen.
- **3.** Sobald die Installation erfolgreich beendet ist, wird die folgende Meldung angezeigt: "Installation was successful. You have installed software which requires you to restart your computer." (Installation erfolgreich beendet. Sie haben Software installiert, die einen Neustart Ihres Computers erforderlich macht.) Klicken Sie auf [Restart] (Neustart). Der Computer wird automatisch neu gestartet. Die installierten Dateien finden Sie (standardmäßig unter "Hard Disk") an den folgenden Speicherorten:
	- System Folder | Control Panels | YAMAHA USB MIDI Patch
	- System Folder | Extensions | USB YAMAHA MIDI Driver
	- System Folder | OMS Folder | YAMAHA USB MIDI OMS Driver

#### **Card Filer**

Der Card Filer ermöglicht Ihnen, S08-Daten auf Ihrem PC zu speichern.

- **1.** Doppelklicken Sie auf den Ordner "Card Filder". "Install Card Filer" wird angezeigt.
- **2.** Doppelklicken Sie auf "Install Card Filer". Das Dialogfeld "YAMAHA Card Filer Setup" wird angezeigt.
- **3.** Führen Sie die Installation durch, indem Sie die angezeigten Anweisungen befolgen. Wenn Sie im eingeblendeten Menü die Installationsoption "Custom Install" wählen, können Sie für die Bedienungsanleitung unter den Sprachen Englisch, Deutsch und Französisch wählen. Nach der Installation finden Sie auf Ihrem Computer (standardmäßig unter "Hard Disk") den Ordner "CardFiler1.03forS08". Anleitungen zur Benutzung der Programme finden Sie in der Datei

"Card Filer Manual.pdf" in diesem Ordner.

#### **Voice Editor for S08**

Mit dem Voice Editor können Sie S08-Voices an Ihrem Computer bearbeiten.

- **1.** Doppelklicken Sie auf den Ordner "Voice Editor\_". "Install Voice Editor for S08" wird angezeigt.
- **2.** Doppelklicken Sie auf "Install Voice Editor for S08". Das Dialogfeld "Voice Editor for S08 Setup" wird angezeigt.
- **3.** Führen Sie die Installation durch, indem Sie die angezeigten Anweisungen befolgen. Wenn Sie im eingeblendeten Menü die Installationsoption "Custom Install" wählen, können Sie für die Bedienungsanleitung unter den Sprachen Englisch, Deutsch und Französisch wählen. Nach der Installation finden Sie auf Ihrem Computer (standardmäßig unter "Hard Disk") den Ordner "YAMAHA Tools". Bedienungshinweise für die Anwendung finden Sie in der Datei "S08.pdf" im Ordner "VEditor", der sich im Ordner "Voice Editor for S08" befindet.

## **Contenu du CD-ROM**

Toute une gamme d'applications (Installers) sont regroupées dans les six dossiers suivants.

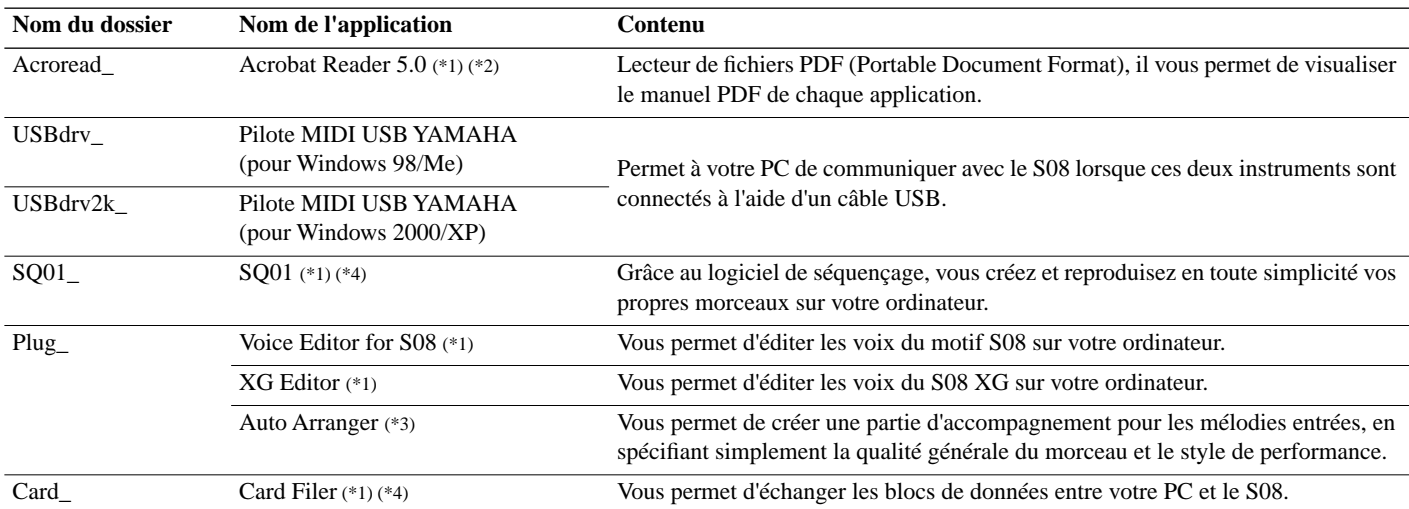

(\*1) Ces applications sont fournies avec des manuels PDF/en ligne.

(\*2) Malheureusement, Yamaha ne peut garantir la stabilité de ces programmes et ne peut pas non plus proposer d'assistance utilisateur en ce qui les concerne.

(\*3) Lorsque vous utilisez Auto Arranger avec le S08, transmettez tout d'abord un système XG activé vers le S08 via XG Editor.

(\*4) SQ01 et Card Filer ne peuvent pas être utilisés simultanément.

• Adobe, le logo Adobe, Acrobat et le logo Acrobat constituent des marques commerciales de Adobe Systems Incorporated.

## **Configuration minimale requise**

**DINITE** Selon votre système d'exploitation, la configuration minimale requise peut être supérieure à celle spécifiée ci-après.

#### **SQ01/Voice Editor for S08/XG Editor**

**Système d'exploitation :** Windows 98/98SE/Me/2000/XP Edition Familiale/XP Edition Professionnelle **Unité centrale**: Pentium (ou Celeron) de 450 MHz ou plus rapide **Mémoire :** 64 Mo ou plus (nous vous recommandons 128 Mo ou plus) **Espace libre sur le disque dur :** 300 Mo ou plus **Ecran :** 800 x 600, 16 couleurs ou plus

#### **Card Filer**

**Système d'exploitation :** Windows 95/98/98SE/Me/NT4.0/2000/XP Edition Familiale/XP Edition Professionnelle **Unité centrale :** Pentium (ou Celeron) de 100 MHz ou plus rapide **Mémoire disponible :** 8 Mo ou plus **Espace libre sur le disque dur :** 2 Mo ou plus **Ecran :** 800 x 600, 256 couleurs ou plus

#### **Pilote MIDI USB**

**Ordinateur :** IBM/AT ou machine compatible (avec interface USB) **Système d'exploitation :** Windows 98/98SE/Me/2000/XP Edition Familiale/XP Edition Professionnelle **Unité centrale :** Pentium (ou Celeron) de 166 MHz ou plus rapide **Mémoire disponible :** 32 Mo ou plus **Espace libre sur le disque dur :** 2 Mo ou plus

**DEUI** Pour plus d'informations sur la configuration matérielle requise, outre celles concernant les applications précitées, reportez-vous aux manuels en ligne du logiciel concerné.

## **Installation des logiciels**

#### **Acrobat Reader 5.0**

Pour visualiser les manuels PDF joints à chaque application, il vous faut préalablement installer Acrobat Reader.

- **DINITE** Si vous possédez déjà une ancienne version d'Acrobat Reader sur votre PC, vous devez d'abord la désinstaller (commande « Désinstaller ») avant de continuer.
- **1.** Double-cliquez sur le dossier « Acroread\_ ». Quatre dossiers correspondant aux différentes langues disponibles s'affichent.
- **2.** Sélectionnez la langue que vous souhaitez utiliser en doublecliquant sur le dossier correspondant. Le fichier « ar500\*\*\*.exe » s'affiche. (« \*\*\* » indique la langue sélectionnée.)
- **3.** Double-cliquez sur « ar500\*\*\*.exe ». La boîte de dialogue d'installation d'Acrobat Reader s'affiche.
- **4.** Poursuivez l'installation en suivant les indications qui apparaissent à l'écran. Une fois la procédure d'installation terminée, vous trouverez le

dossier Acrobat sur votre PC (position par défaut dans les fichiers de programmes).

Reportez-vous au [Reader Guide] dans le menu [Help] (Aide) pour apprendre à utiliser Acrobat Reader.

#### **Pilote MIDI USB**

Pour pouvoir utiliser le S08 à partir de votre ordinateur via un port USB, vous devez installer le pilote approprié.

Le pilote MIDI USB est un logiciel qui permet de transférer des données MIDI entre le logiciel de séquençage et le S08 via un câble USB.

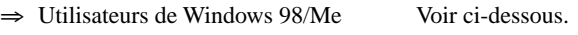

 $\Rightarrow$  Utilisateurs de Windows 2000/XP Voir page 5.

#### ● **Installation du pilote sur un système Windows 98/Me**

- **1.** Allumez l'ordinateur.
- **2.** Insérez le CD-ROM fourni dans le lecteur de CD-ROM.
- **3.** Vérifiez que le sélecteur STANDBY/ON (En attente/Activé) du S08 est réglé sur STANDBY et branchez le câble USB à la borne USB de l'ordinateur (ou au concentrateur USB) puis à la borne USB du S08. Lorsque le S08 est sous tension, l'ordinateur affiche automatiquement « Assistant Ajout de nouveau matériel ». Si cet assistant n'apparaît pas, cliquez sur « Ajout de nouveau matériel » dans le Panneau de configuration.
	- **DINOTE** Pour les utilisateurs de Windows Me, cochez la case d'option située à gauche de « Rechercher automat. un meilleur pilote (Recommandé) » puis cliquez sur [Suivant]. Le système lance la recherche automatique et l'installation du pilote. Passez à l'étape 8. Si le système ne détecte pas de pilote, sélectionnez « Spécifier l'emplacement du pilote (avancé) » et définissez le répertoire racine du lecteur de CD-ROM (par exemple, D:\) pour l'installation du pilote.

#### Windows 98

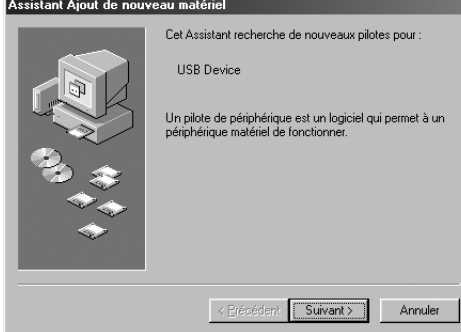

#### Windows Me

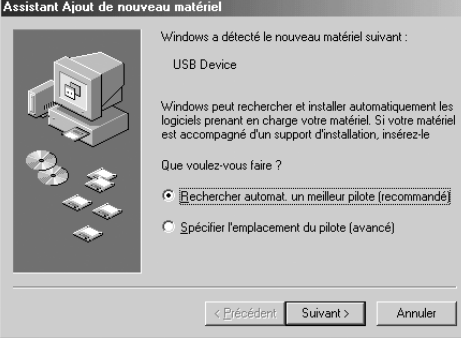

**4.** Cliquez sur [Suivant].

La fenêtre ci-dessous vous permet de sélectionner la méthode de recherche.

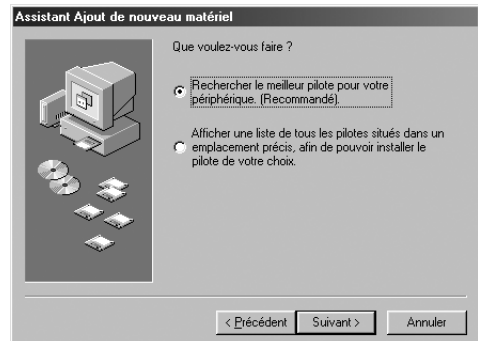

**5.** Cochez la case d'option située à gauche de « Rechercher le meilleur pilote pour votre périphérique (Recommandé) ». Cliquez sur [Suivant].

La fenêtre ci-dessous vous permet de sélectionner un emplacement où installer le pilote.

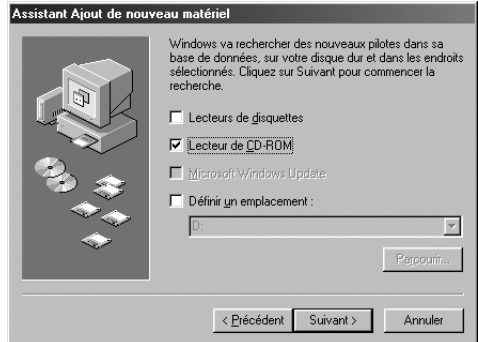

- **6.** Cochez la case « Lecteur de CD-ROM » et décochez toutes les autres cases. Cliquez sur [Suivant].
	- **DINOTE** Le système peut vous demander d'insérer un CD-ROM de Windows tandis qu'il contrôle le lecteur. Spécifiez le répertoire USBdrv\_ du lecteur de CD-ROM (par exemple, D:\USBdrv\_\) et poursuivez l'installation.
	- **DINOTE** Sous Windows 98, spécifiez le répertoire USBdrv du lecteur de CD-ROM (par exemple, D:\USBdrv\_\) et poursuivez l'installation.
- **7.** Quand le système détecte le pilote sur le CD-ROM et qu'il est prêt à effectuer l'installation, il affiche l'écran suivant. Vérifiez que « YAMAHA USB MIDI Driver » est bien indiqué et cliquez sur [Suivant]. Le système lance l'installation.

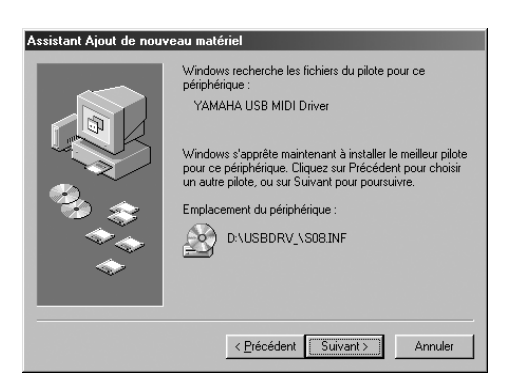

- **8.** Une fois l'installation terminée, l'écran suivant apparaît. Cliquez sur [Terminer].
	- **N NOTE** Sur certains ordinateurs, il est possible que cet écran reste affiché dix secondes après la fin de l'installation.

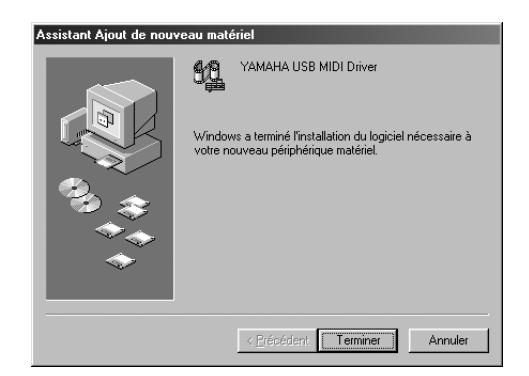

Le pilote est maintenant installé.

#### ● **Installation du pilote sur un système Windows 2000**

- **1.** Démarrez l'ordinateur et utilisez le compte « Administrator » pour ouvrir la session Windows 2000.
- **2.** Sélectionnez [Poste de travail | Panneau de contrôle | Système | Matériel | Signature du pilote | Vérification des signatures de fichiers] et cochez la case d'option à gauche de « Ignorer - Installe tous les fichiers, quelles que soient leurs signatures » et cliquez sur [OK].
- **3.** Insérez le CD-ROM fourni dans le lecteur de CD-ROM.
- **4.** Vérifiez que le sélecteur STANDBY/ON (En attente/Activé) du S08 est réglé sur STANDBY et branchez le câble USB à la borne USB de l'ordinateur (ou au concentrateur USB) puis à la borne USB du S08. Lorsque le S08 est sous tension, l'ordinateur affiche automatiquement « Assistant Matériel détecté ». Cliquez sur [Suivant].
- **5.** Cochez la case d'option à gauche de « Rechercher un pilote approprié pour mon périphérique. (Recommandé) ». Cliquez sur [Suivant]. La fenêtre qui apparaît alors vous permet de sélectionner un
- **6.** Cochez la case « Lecteurs de CD-ROM » et décochez toutes les autres cases. Cliquez sur [Suivant].

**DINOTE** Le système peut vous demander d'insérer un CD-ROM de Windows tandis qu'il contrôle le lecteur. Spécifiez le répertoire « USBdrv2k\_ » du lecteur de CD-ROM (par exemple, D:\USBdrv2k\_\) et poursuivez l'installation.

**7.** Lorsque l'installation est terminée, l'ordinateur affiche « Fin de l'Assistant Ajout de nouveau matériel détecté ». Cliquez sur [Terminer].

**DINITE** Sur certains ordinateurs, il est possible que cet écran reste affiché dix secondes après la fin de l'installation.

**8.** Redémarrez l'ordinateur. Le pilote est maintenant installé.

emplacement où installer le pilote.

#### **Installation du pilote sur un système Windows XP**

- **1.** Allumez l'ordinateur.
- **2.** Sélectionnez [Démarrer | Panneau de configuration]. Si l'affichage des catégories est sélectionné, cliquez sur « Basculer vers l'affichage classique » à gauche de la fenêtre. Tous les éléments du panneau de configuration (icônes) s'affichent.
- **3.** Sélectionnez [Système | Matériel | Signature du pilote | Options de signature du pilote] et cochez la case d'option à gauche de « Ignorer - Forcer l'installation du logiciel sans demander mon approbation » et cliquez sur [OK].
- **4.** Cliquez sur [OK] pour fermer la fenêtre « Propriétés système », puis cliquez sur le bouton « x » dans le coin supérieur droit de la fenêtre pour fermer le Panneau de configuration.
- **5.** Insérez le CD-ROM fourni dans le lecteur de CD-ROM.
- **6.** Vérifiez que le sélecteur STANDBY/ON (En attente/Activé) du S08 est réglé sur STANDBY et branchez le câble USB à la borne USB de l'ordinateur (ou au concentrateur USB) puis à la borne USB du S08. Lorsque le S08 est sous tension, l'ordinateur affiche automatiquement « Assistant Matériel détecté ».
- **7.** Cochez la case d'option à gauche de « Rechercher un pilote approprié pour mon périphérique. (Recommandé) ». Cliquez sur [Suivant]. Le système lance l'installation.
- **8.** Lorsque l'installation est terminée, l'ordinateur affiche « Fin de l'Assistant Ajout de nouveau matériel détecté ». Cliquez sur [Terminer].

**NEUTE** Sur certains ordinateurs, il est possible que cet écran reste affiché dix secondes après la fin de l'installation.

**9.** Redémarrez l'ordinateur. Le pilote est maintenant installé.

#### **Card Filer**

Card Filer vous permet de stocker les données du S08 sur votre PC.

- **1.** Double-cliquez sur le dossier « Card\_ ». Différents fichiers tels que « Setup.exe » s'affichent.
- **2.** Double-cliquez sur « Setup.exe ». La boîte de dialogue d'installation de YAMAHA Card Filer s'affiche.
- **3.** Poursuivez l'installation en suivant les indications qui apparaissent à l'écran.

Une fois l'installation terminée, vous trouverez le dossier YAMAHA sur votre PC (position par défaut dans les fichiers de programmes) et le dossier Card Filer dans le dossier YAMAHA.

Référez-vous au « Card Filer Manual » dans le dossier Card Filer pour savoir comment utiliser l'application.

#### **SQ01**

Outre sa fonction de séquenceur, SQ01 peut être utilisé comme éditeur de voix une fois que l'application de plug-in « Voice Editor for S08 » a été installée.

- **1.** Double-cliquez sur le dossier « SQ01\_ ». Différents fichiers tels que « setup.exe » s'affichent.
- **2.** Double-cliquez sur « Setup.exe ». La boîte de dialogue d'installation de SQ01 s'affiche.
- **3.** Poursuivez l'installation en suivant les indications qui apparaissent à l'écran.

Après l'installation, sélectionnez <Restart (Redémarrer)>. Une fois que Windows a redémarré, vous trouverez le dossier YAMAHA sur votre PC (position par défaut dans les fichiers de programmes) et le dossier SQ01 dans le dossier YAMAHA. Consultez les manuels en ligne pour apprendre à utiliser l'application.

#### **Configuration MIDI de SQ01**

- **1.** Lancez SQ01. Dans le menu [Démarrer], sélectionnez [Programmes] ⇒  $[YAMAHA SO01] \Rightarrow [SO01].$
- **2.** Dans le menu [Setup] (Configuration), sélectionnez [MIDI] ⇒ [Device] (Périphérique) pour afficher la page correspondante de la boîte de dialogue « MIDI ».
- **3.** Sélectionnez « YAMAHA USB OUT 0-1 » dans la zone [OUT] (Sortie) afin d'utiliser le S08 connecté à la borne USB.
	- **DIMIE** Si vous souhaitez relayer des messages MIDI SQ01 depuis la borne MIDI THRU du S08 vers un autre périphérique MIDI externe, sélectionnez « YAMAHA USB OUT 0-2 ».
- **4.** Sélectionnez « YAMAHA USB IN 0-1 » dans la zone [IN] (Entrée MIDI). Cliquez sur [OK] pour fermer la boîte de dialogue.
	- **DINO113** Si nécessaire, vous pouvez sélectionner le pilote audio ainsi que le dispositif d'entrée/sortie audio. Dans le menu [Setup] (Configuration), sélectionnez [Audio] ⇒ [Device] (Périphérique) pour afficher la page correspondante de la boîte de dialogue « Audio ».
	- **DINITE** La connexion USB ne peut être utilisée vers le S08 que pour transférer des données MIDI. Aucune donnée audio ne peut être transférée via le port USB.

#### **Plug-in**

Les applications Plug-in du SQ01 vous permettent de modifier les voix du S08 ou de créer une partie d'accompagnement pour la mélodie que vous entrez. Une fois la base de données du S08 installée, vous pouvez consulter la Voice List (Liste des voix) du S08, et ce, pendant l'exécution de SQ01 ou XG Editor.

**1.** Double-cliquez sur le dossier « Plug\_ ».

Trois dossiers apparaissent : « VESS08\_ », « XGE\_ » et « AA\_ ».

- **2.** Double-cliquez sur le dossier de votre choix.
	- VES08\_ ...Voice Editor for S08, S08 Database
	- XGE\_ ......XG Editor
	- AA\_.........Auto Arranger

Différents fichiers tels que « Setup.exe » s'affichent.

- **3.** Double-cliquez sur « Setup.exe ». La boîte de dialogue d'installation du logiciel plug-in YAMAHA s'affiche.
- **4.** Poursuivez l'installation en suivant les indications qui apparaissent à l'écran.

Une fois l'installation terminée, vous trouverez chaque logiciel plugin dans le dossier désigné ; en outre, chaque application plug-in sera ajoutée au menu [Plug-in]/[View] de SQ01.

Consultez l'aide en ligne ou les manuels au format PDF pour apprendre à utiliser l'application.

## **Contenu du CD-ROM**

Le CD-ROM comprend deux dossiers : « International » et « Japanese ». Double-cliquez sur le dossier « International » pour l'ouvrir. Vous y trouverez toute une gamme d'applications (Installers) regroupées dans les cinq dossiers suivants.

#### ■ **Dossier « International »**

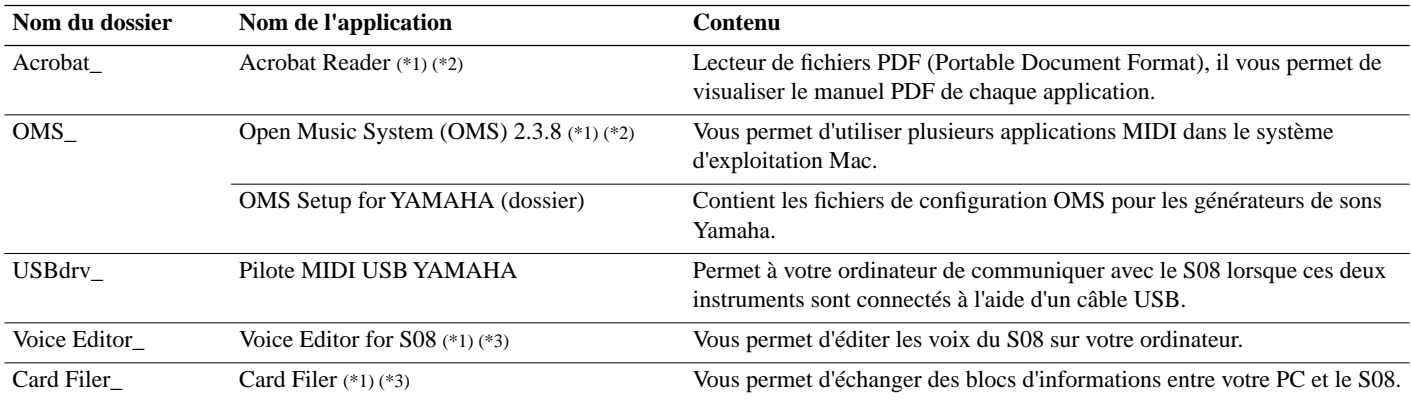

(\*1) Ces applications sont fournies avec des manuels PDF/en ligne.

(\*2) Malheureusement, Yamaha ne peut garantir la stabilité de ces programmes et ne peut pas non plus proposer d'assistance utilisateur en ce qui les concerne.

(\*3) Voice Editor et Card Filer ne peuvent pas être utilisés simultanément.

• OMS<sup>®</sup> et **CMS** constituent des marques commerciales de Opcode Systems, Inc.

## **Configuration minimale requise**

#### **Voice Editor for S08**

**Système d'exploitation :**Mac OS 8.6 à 9.2.2 **Unité centrale :** PowerPC ou plus rapide **Mémoire disponible :** 8 Mo ou plus **Espace libre sur le disque dur :** 16 Mo ou plus **Ecran :** 800 x 600, 256 couleurs ou plus **OMS :** OMS 2.3.3 ou version supérieure (fourni)

#### **Card Filer**

**Système d'exploitation :**Mac OS 7.5 à 9.2.2 **Unité centrale :**Power PC ou plus rapide **Mémoire disponible :** 8 Mo ou plus **Espace libre sur le disque dur :** 6 Mo ou plus **Ecran :** 800 x 600, 256 couleurs ou plus **OMS :** OMS 2.3.3 ou version supérieure (fourni)

#### **Pilote MIDI USB**

**Ordinateur :**Ordinateur Macintosh avec port USB intégré **Système d'exploitation :**Mac OS 8.6 à 9.2.2 **Unité centrale :** Power PC ou plus rapide **Mémoire :** 64 Mo ou plus (nous vous recommandons 128 Mo ou plus) **Espace libre sur le disque dur :** 2 Mo ou plus **OMS**: OMS 2.3.3 ou version supérieure (fourni)

**DINOTE** Désactivez la mémoire virtuelle.

## **Installation des logiciels**

#### **Acrobat Reader**

Il vous faut préalablement installer Acrobat Reader pour visualiser les manuels PDF joints à chaque application.

- **1.** Double-cliquez sur le dossier « Acrobat\_ ». Trois dossiers correspondant aux différentes langues disponibles s'affichent : English, German et French.
- **2.** Sélectionnez la langue que vous souhaitez utiliser en double-cliquant sur le dossier correspondant. « Reader Installer » s'affiche. Le nom du programme d'installation peut varier suivant la langue sélectionnée.
- **3.** Double-cliquez sur « Reader Installer ». La boîte de dialogue d'installation d'Acrobat Reader s'affiche.
- **4.** Poursuivez l'installation en suivant les indications qui apparaissent à l'écran.

Après l'installation, vous trouverez le dossier « Adobe Acrobat » sur votre ordinateur (sur le disque dur, par défaut).

Reportez-vous au [Reader Guide] dans le menu [Help] (Aide) pour apprendre à utiliser Acrobat Reader.

#### **Open Music System (OMS) 2.3.8**

OMS vous permet d'utiliser plusieurs applications MIDI en même temps sous le système d'exploitation Mac.

- **1.** Double-cliquez sur le dossier « OMS » (disponible uniquement en version anglaise). « Install OMS 2.3.8 » s'affiche.
- **2.** Double-cliquez sur « Install OMS 2.3.8 ». La boîte de dialogue OMS Setup (Installation d'OMS) s'affiche.
- **3.** Poursuivez l'installation en suivant les indications qui apparaissent à l'écran.

Après l'installation, sélectionnez <Restart> (Redémarrer).

**DINITE** Une fois l'installation terminée, un message d'erreur peut s'afficher, indiquant que le programme d'installation ne s'est pas fermé. Si tel est le cas, accédez au menu « File » (Fichier) et sélectionnez « Quit » (Quitter) pour fermer le programme d'installation. Redémarrez ensuite l'ordinateur.

Après avoir redémarré votre Macintosh, vous trouverez les dossiers « Opcode » et « OMS Applications » sur votre ordinateur (par défaut, sur le disque dur).

- **4.** Faites un glisser-déplacer pour copier le dossier « OMS 2.3.8 Manual.pdf » du CD-ROM dans le dossier « OMS Applications ». Reportez-vous au fichier « OMS 2.3.8 Mac.pdf » (disponible uniquement en anglais) pour apprendre à utiliser l'application.
- **5.** Faites un glisser-déplacer pour copier le dossier « OMS Setup for YAMAHA » du CD-ROM dans le dossier « OMS Applications ». Dans le dossier « OMS Setup for YAMAHA », vous trouverez les fichiers d'installation OMS pour les générateurs de son Yamaha. Vous pouvez utiliser ces fichiers comme modèles.

Pour plus d'informations sur la configuration d'OMS, reportez-vous au manuel de l'utilisateur de Voice Editor (format PDF).

#### **Pilote MIDI USB**

Pour pouvoir utiliser le S08 à partir de votre ordinateur via un port USB, vous devez installer le pilote approprié.

Le pilote MIDI USB est un logiciel qui permet de transférer des données MIDI entre le logiciel de séquençage et le S08 via un câble USB.

Installez tout d'abord OMS avant d'installer le pilote MIDI USB. Une fois le pilote installé, vous devez également configurer OMS.

- **1.** Double-cliquez sur l'icône « Install USB Driver » (Installer le pilote USB) dans le dossier « USBdrv\_ » ; la fenêtre « Install USB Driver » s'affiche.
- **2.** Poursuivez l'installation en suivant les indications qui apparaissent à l'écran.
- **3.** Une fois l'installation terminée, le système affiche le message suivant : « L'installation a réussi. Vous avez installé un logiciel qui nécessite le redémarrage de votre ordinateur. » Cliquez sur [Restart] (Redémarrer). L'ordinateur redémarre automatiquement. Vous pouvez localiser les fichiers installés aux emplacements suivants (sur le disque dur, par défaut) :
	- Dossier Système | Tableaux de bord | YAMAHA USB MIDI Patch
	- Dossier système | Extensions | USB YAMAHA MIDI Driver
	- Dossier système | OMS Folder | YAMAHA USB MIDI OMS Driver

#### **Card Filer**

Card Filer vous permet de stocker les données du S08 sur votre PC.

- **1.** Double-cliquez sur le dossier « Card Filer\_ ». « Install Card Filer » (Installer Card Filer) s'affiche.
- **2.** Double-cliquez sur « Install Card Filer ». La boîte de dialogue d'installation d'OMS s'affiche.
- **3.** Poursuivez l'installation en suivant les indications qui apparaissent à l'écran.

Sélectionnez « Installation personnalisée » dans le menu déroulant (une option d'installation) pour choisir la langue du manuel. Vous avez le choix entre l'anglais, l'allemand et le français (English/ German/French).

Après l'installation, vous trouverez le dossier

« CardFiler1.03forS08 » sur votre ordinateur (sur le disque dur, par défaut).

Référez-vous au fichier « Card Filer Manual.pdf » de ce dossier pour savoir comment utiliser l'application.

#### **Voice Editor for S08**

Voice Editor vous permet de modifier les voix du S08 sur votre ordinateur.

- **1.** Double-cliquez sur le dossier « Voice Editor\_ ». « Install Voice Editor for S08 » (Installer Voice Editor for S08) s'affiche.
- **2.** Double-cliquez sur « Install Voice Editor for S08 ». La boîte de dialogue de l'installation de Voice Editor for S08 s'affiche.
- **3.** Poursuivez l'installation en suivant les indications qui apparaissent à l'écran.

Sélectionnez « Installation personnalisée » dans le menu déroulant (une option d'installation) pourchoisir la langue du manuel. Vous avez le choix entre l'anglais, l'allemand et le français (English/German/ French).

Après l'installation, vous trouverez le dossier « YAMAHA Tools » sur votre ordinateur (sur le disque dur, par défaut). Accédez aux dossiers « Voice Editor for S08 », « Veditor », puis

reportez-vous au fichier « S08.pdf » pour obtenir des informations sur l'utilisation de cette application.

# **SOFTWARE LICENSING AGREEMENT**

The following is a legal agreement between you, the end user, and Yamaha Corporation ("Yamaha"). The enclosed Yamaha software program is licensed by Yamaha to the original purchaser for use only on the terms set forth herein. Please read this licensing agreement with care. Opening this package indicates that you accept all terms outlined herein. If you do not agree to the terms, return this package unopened to Yamaha for a full refund.

#### **1. GRANT OF LICENSE AND COPYRIGHT**

Yamaha grants you, the original purchaser, the right to use one copy of the enclosed software program and data ("SOFTWARE") on a single-user computer system. You may not use it on more than one computer or computer terminal. The SOFTWARE is owned by Yamaha and is protected by Japanese copyright laws and all applicable international treaty provisions. You are entitled to claim ownership of the media in which the SOFTWARE is included. Therefore, you must treat the SOFTWARE like any other copyrighted materials.

#### **2. RESTRICTIONS**

The SOFTWARE program is copyrighted. You may not engage in reverse engineer-ing or reproduction of the SOFTWARE by other conceivable methods. You may not reproduce, modify, change, rent, lease, resell, or distribute the SOFTWARE in whole or in part, or create derivative works from the SOFTWARE. You may not transmit or network the SOFTWARE with other computers. You may transfer ownership of the SOFTWARE and the accompanying written materials on a permanent basis provided that you retain no copies and the recipient agrees to the terms of the licensing agreement.

#### **3. TERMINATION**

The licensing condition of the software program becomes effective on the day that you receive the SOFTWARE. If any one of the copyright laws or clauses of the licensing conditions is violated, the licensing agreement shall be terminated automatically without notice from Yamaha. In this case, you must destroy the licensed SOFTWARE and its copies immediately.

#### **4. PRODUCT WARRANTY**

Yamaha warrants to the original purchaser that if the SOFTWARE, when used in normal conditions, will not perform the functions described in the manual provided by Yamaha, the sole remedy will be that Yamaha will replace any media which proves defective in materials or workmanship on an exchange basis without charge. Except as expressly set forth above, the SOFTWARE is provided "as is," and no other war-ranties, either expressed or implied, are made with respect to this software, including, without limitation the implied warranties of merchantability and fitness for a particular purpose.

#### **5. LIMITED LIABILITY**

Your sole remedies and Yamaha's entire liability are as set forth above. In no event will Yamaha be liable to you or any other person for any damages, including without limitation any incidental or consequential damages, expenses, lost profits, lost savings or other damages arising out of the use or inability to use such SOFTWARE even if Yamaha or an authorized dealer has been advised of the possibility of such damages, or for any claim by any other party.

#### **6. GENERAL**

This license agreement shall be interpreted according to and governed by Japanese laws.

# **SOFTWARE-LIZENZVEREINBARUNG**

Die folgende Vereinbarung ist eine rechtsgültige Vereinbarung zwischen Ihnen, dem Endanwender, und der Yamaha Corporation ("Yamaha"). Yamaha erteilt dem ursprünglichen Käufer für das beiliegende Yamaha-Softwareprogramm ausschließlich zu den hier ausgeführten Bedingungen eine Lizenz zur Verwendung. Bitte lesen Sie diese Lizenzvereinbarung sorgfältig. Durch das Öffnen dieser Packung bringen Sie zum Ausdruck, daß Sie alle darin enthaltenen Bedingungen akzeptieren. Wenn Sie nicht mit den Bedingungen einverstanden sind, können Sie die Packung ungeöffnet an Yamaha zurückgeben; der Kaufpreis wird in voller Höhe zurückerstattet.

#### **1. ERETILUNG VON LIZENZ UND COPYRIGHT**

Yamaha erteilt Ihnen, dem ursprünglichen Käufer, das Recht, ein Exemplar des beiliegenden Softwareprogramms und der darin enthaltenen Daten ("SOFTWARE") als Einzelperson auf jeweils einem Computer zu verwenden. Sie dürfen sie nicht auf mehr als einem Computer bzw. einer Computerstation verwenden. Die SOFTWARE bleibt im Besitz von Yamaha und ist durch japanische Copyrightgesetze sowie alle anwendbaren internationalen Vertragsbestimmungen geschützt. Sie haben ein Anspruchsrecht auf das Eigentum an den Medien, denen die SOFTWARE beiliegt. Daher müssen Sie die SOFTWARE wie alle anderen durch Copyright geschützten Materialien behandeln.

#### **2. EINSCHRÄNKUNGEN**

Die SOFTWARE ist durch Copyright geschützt. Sie dürfen Sie weder analysieren noch durch anderweitige Methoden reproduzieren. Sie dürfen die SOFTWARE weder ganz noch teilweise reproduzieren, modifizieren, verändern, gegen Entgelt oder unentgeltlich verleihen, verkaufen oder vertreiben, und Sie dürfen auf der Grundlage der SOFTWARE keine Ableitungen erstellen. Sie dürfen die SOFTWARE nicht an andere Computer senden oder in Netzwerke einspeisen. Sie dürfen das Eigentum an der SOFTWARE und den schriftlichen Begleitmaterialien auf unbefristeter Basis unter den Voraussetzungen übertragen, daß Sie keine Kopien zurückbehalten und sich der Empfänger mit den Bedingungen der Lizenzvereinbarung einverstanden erklärt.

#### **3. BEENDIGUNG**

Die Lizenzbedingung des Softwareprogramms wird am Tag, an dem Sie die SOFTWARE erhalten, wirksam. Falls ein Copyrightgesetz oder eine Bestimmung der Lizenzbedingungen verletzt wird, wird automatisch und ohne Benachrichtigung durch Yamaha die Lizenzvereinbarung beendet. In diesem Fall müssen Sie die lizensierte SOFTWARE und ihre Kopien unverzüglich vernichten.

#### **4. PRODUKTGARANTIE**

Yamaha garantiert dem ursprünglichen Käufer, daß, falls die SOFTWARE bei Verwendung unter normalen Bedingungen nicht die in der von Yamaha bereitgestellten Anleitung beschriebenen Funktionen erfüllt, die einzige Abhilfe darin bestehen wird, daß Yamaha auf Austauschbasis kostenlos jedes Medium ersetzen wird, das Material- oder Verarbeitungsfehler aufweist. Abgesehen von dem oben Ausgeführten wird die SOFTWARE "wie die Ware liegt und steht" geliefert, und es werden keine anderen ausdrücklichen oder stillschweigenden Garantien hinsichtlich dieser Software übernommen, einschließlich, aber nicht beschränkt auf, die stillschweigenden Garantien für handelsübliche Qualität und Eignung für einen bestimmten Einsatzzweck.

#### **5. BESCHRÄNKTE HAFTUNG**

Ihre einzige Abhilfe und die gesamte Haftung Yamahas bestehen in dem oben Ausgeführten. Keinesfalls haftet Yamaha Ihnen oder einer anderen Person gegenüber für etwaige Schäden, einschließlich, aber nicht beschränkt auf, zufällige Schäden oder Folgeschäden, Kosten, Verdienstausfall, verlorene Ersparnisse oder andere Schadenersatzansprüche, die aus der Verwendung der SOFTWARE oder aus der Tatsache hervorgehen, daß diese SOFTWARE nicht verwendet werden konnte, selbst wenn Yamaha oder ein autorisierter Händler über die Möglichkeit derartiger Schadenersatzansprüche informiert wurde, oder für etwaige andere Ansprüche einer anderen Partei.

#### **6. ALLGEMEINES**

Diese Lizenzvereinbarung soll gemäß und in Übereinstimmung mit den japanischen Gesetzen ausgelegt werden.

# **CONTRAT DE LICENCE DE LOGICIEL**

Ceci est un contrat entre vous-même, l'utilisateur final, et Yamaha Corporation (« Yamaha »). Le logiciel Yamaha ci-inclus est concédé sous licence par Yamaha à l'acheteur original et ne peut être utilisé que dans les conditions prévues aux présentes. Veuillez lire attentivement ce contrat de licence. Le fait d'ouvrir ce coffret indique que vous acceptez l'ensemble des termes du contrat. Si vous n'acceptez pas lesdits termes, renvoyez le coffret non ouvert à Yamaha pour en obtenir le remboursement intégral.

#### **1. CONCESSION DE LICENCE ET DROITS D'AUTEUR**

Yamaha vous concède le droit d'utiliser, en tant qu'acheteur original, un exemplaire du logiciel et des données afférentes à celui-ci (« LOGICIEL ») sur un ordinateur pour utilisateur unique. Vous n'êtes pas autorisé à utiliser ces éléments sur plus d'un ordinateur ou terminal d'ordinateur. Le LOGICIEL est la propriété de Yamaha. Il est protégé par les dispositions relatives au droit d'auteur contenues dans la législation japonaise et les traités internationaux. Vous êtes en droit de revendiquer l'appartenance du support du LOGICIEL. A ce titre, vous devez traiter le LOGICIEL comme tout autre élément protégé par le droit d'auteur.

#### **2. RESTRICTIONS**

Le LOGICIEL est protégé par le droit d'auteur. Vous n'êtes pas autorisé à reconstituer la logique du LOGICIEL ou à reproduire ce dernier par quelque autre moyen que ce soit. Vous n'êtes pas en droit de reproduire, modifier, prêter, louer, revendre ou distribuer le LOGICIEL en tout ou partie, ou d'utiliser le LOGICIEL à des fins de création dérivée. Vous n'êtes pas autorisé à transmettre le LOGICIEL à d'autres ordinateurs ou à l'utiliser en réseau.

Vous êtes en droit de céder, à titre permanent, le LOGICIEL et la documentation imprimée qui l'accompagne, sous réserve que vous n'en conserviez aucun exemplaire et que le bénéficiaire accepte les termes du présent contrat.

#### **3. RESILIATION**

Les conditions énoncées dans le présent contrat de licence prennent effet à compter du jour où le LOGICIEL vous est remis. Si l'une quelconque des dispositions relatives au droit d'auteur ou des clauses du contrat ne sont pas respectées, le contrat de licence sera résilié de plein droit par Yamaha, ce sans préavis. Dans ce cas, vous devrez immédiatement détruire le LOGICIEL concédé sous licence ainsi que les copies réalisées.

#### **4. GARANTIE PRODUIT**

Si, dans des conditions normales d'utilisation, le LOGICIEL ne remplit pas les fonctions décrites dans le manuel fourni, Yamaha s'engage vis-à-vis de l'acheteur original à remplacer gratuitement, sur la base d'un échange, tout support reconnu défectueux par suite d'un défaut de matière première ou d'un vice de fabrication. Ceci constitue le seul recours opposable à Yamaha. Hormis dans les cas expressément énoncés plus haut, le LOGICIEL est livré « en l'état » et toute autre garantie expresse ou implicite le concernant, y compris, de manière non limitative, toute garantie implicite de qualité marchande et d'adéquation à un usage particulier, est exclue.

#### **5. RESPONSABILITE LIMITEE**

Votre unique recours et la seule responsabilité de Yamaha sont tels qu'énoncés précédemment. En aucun cas Yamaha ne pourra être tenu responsable, par vous-même ou une autre personne, de quelques dommages que ce soit, notamment et de manière non limitative, de dommages indirects, frais, pertes de bénéfices, pertes de fonds ou d'autres dommages résultant de l'utilisation ou de l'impossibilité d'utiliser le LOGICIEL, même si Yamaha ou un distributeur agréé ont été prévenus de l'éventualité de tels dommages, ou de quelque autre revendication formulée par une tierce partie.

#### **6. REMARQUE GENERALE**

Le présent contrat de licence est régi par le droit japonais, à la lumière duquel il doit être interprété.

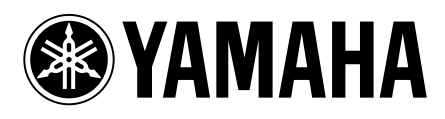

This document is printed on recycled chlorine free (ECF) paper with soy ink. Auf Recycling-Umweltpapier mit Sojatinte gedruckt. Ce document a été imprimé sur du papier recyclé non blanchi au chlore avec de l'encre d'huile de soja.